## Dell PowerVault Speicher-Arrays der Reihe MD3260i Bereitstellungshandbuch

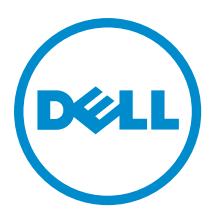

## Anmerkungen, Vorsichtshinweise und Warnungen

ANMERKUNG: Eine ANMERKUNG liefert wichtige Informationen, mit denen Sie den Computer besser einsetzen können.

VORSICHT: Ein VORSICHTSHINWEIS macht darauf aufmerksam, dass bei Nichtbefolgung von Anweisungen eine Beschädigung der Hardware oder ein Verlust von Daten droht, und zeigt auf, wie derartige Probleme vermieden werden können.

WARNUNG: Durch eine WARNUNG werden Sie auf Gefahrenquellen hingewiesen, die materielle Schäden, Verletzungen oder sogar den Tod von Personen zur Folge haben können.

#### **©** 2013 Dell Inc. Alle Rechte vorbehalten.

In diesem Text verwendete Marken: Dell™, das Dell Logo, Dell Boomi™, Dell Precision™, OptiPlex™, Latitude™, PowerEdge™, PowerVault™, PowerConnect™, OpenManage™, EqualLogic™, Compellent,™ KACE™, FlexAddress™, Force10™, Venue™ und Vostro™ sind Marken von Dell Inc. Intel®, Pentium®, Xeon®, Core® und Celeron® sind eingetragene Marken der Intel Corporation in den USA und anderen Ländern. AMD® ist eine eingetragene Marke und AMD Opteron™, AMD Phenom™ und AMD Sempron™ sind Marken von Advanced Micro Devices, Inc. Microsoft®, Windows®, Windows Server®, Internet Explorer®, MS-DOS®, Windows Vista® und Active Directory® sind Marken oder eingetragene Marken der Microsoft Corporation in den USA und/oder anderen Ländern. Red Hat® und Red Hat® Enterprise Linux® sind eingetragene Marken von Red Hat, Inc. in den USA und/oder anderen Ländern. Novell® und SUSE® sind eingetragene Marken von Novell Inc. in den USA und anderen Ländern. Oracle® ist eine eingetragene Marke von Oracle Corporation und/oder ihren Tochterunternehmen. Citrix®, Xen®, XenServer® und XenMotion® sind eingetragene Marken oder Marken von Citrix Systems, Inc. in den USA und/oder anderen Ländern. VMware®, vMotion®, vCenter®, vCenter SRM™ und vSphere® sind eingetragene Marken oder Marken von VMWare, Inc. in den USA oder anderen Ländern. IBM® ist eine eingetragene Marke von International Business Machines Corporation.

2013 - 09

Ø

Rev. A01

## Inhaltsverzeichnis

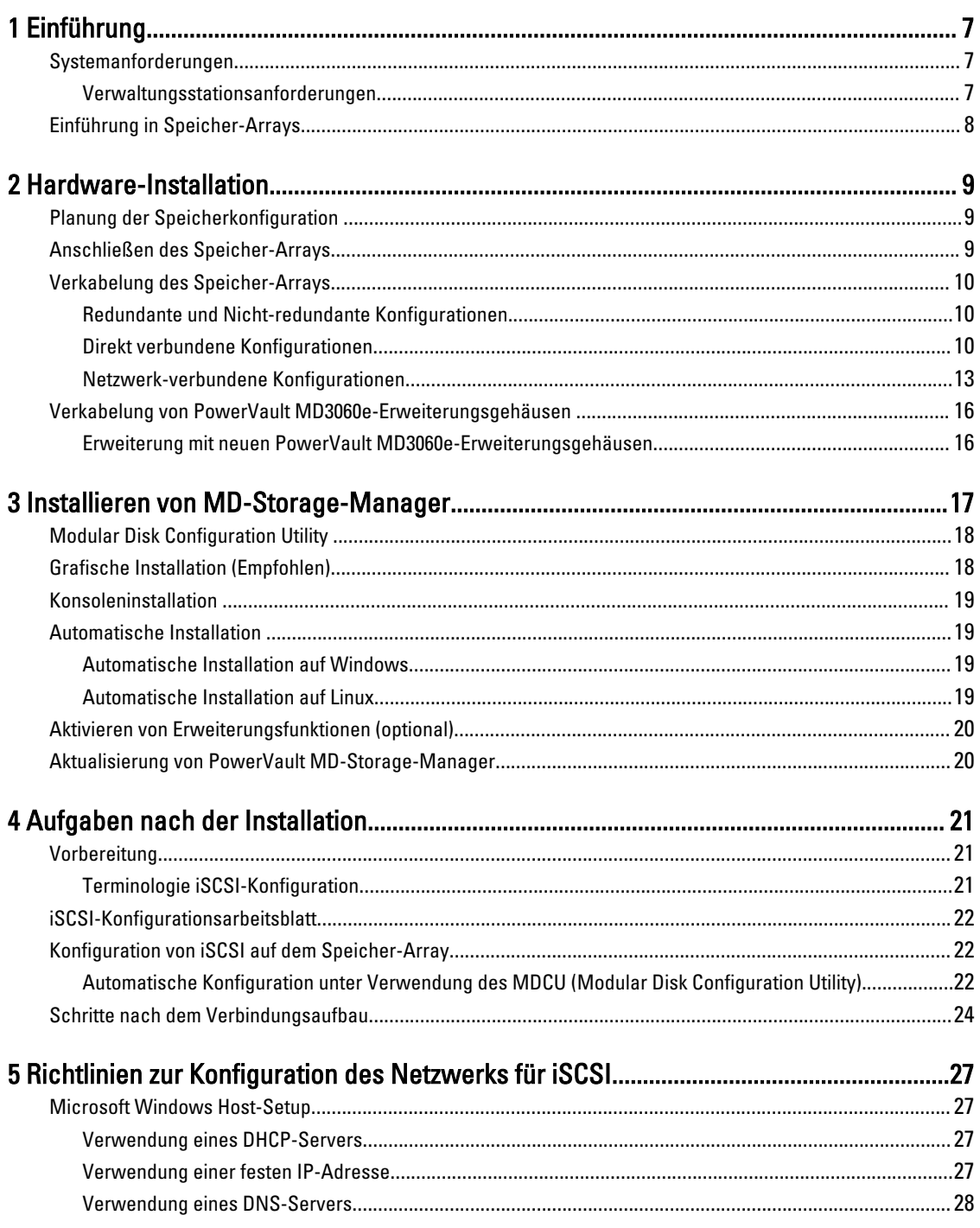

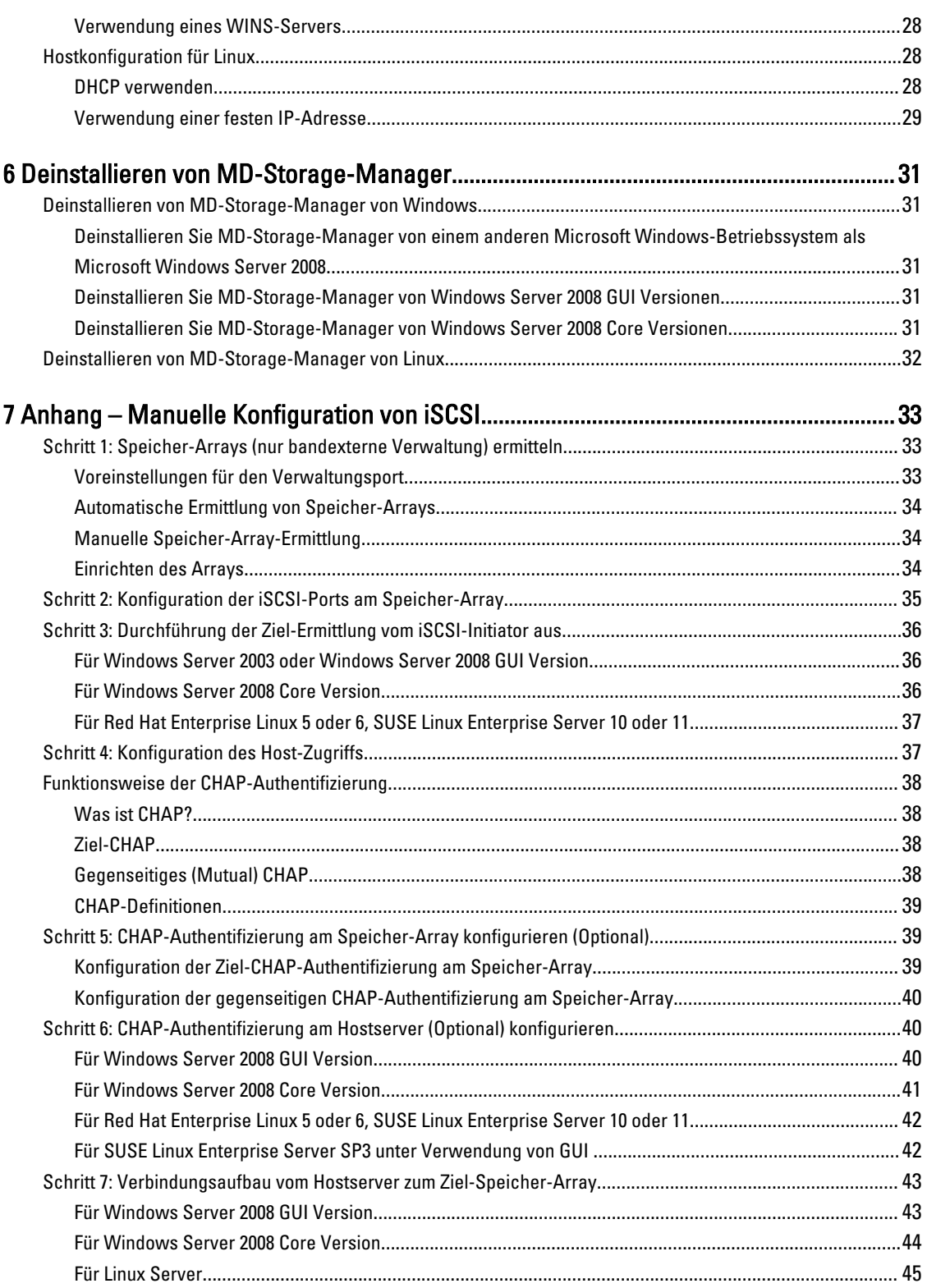

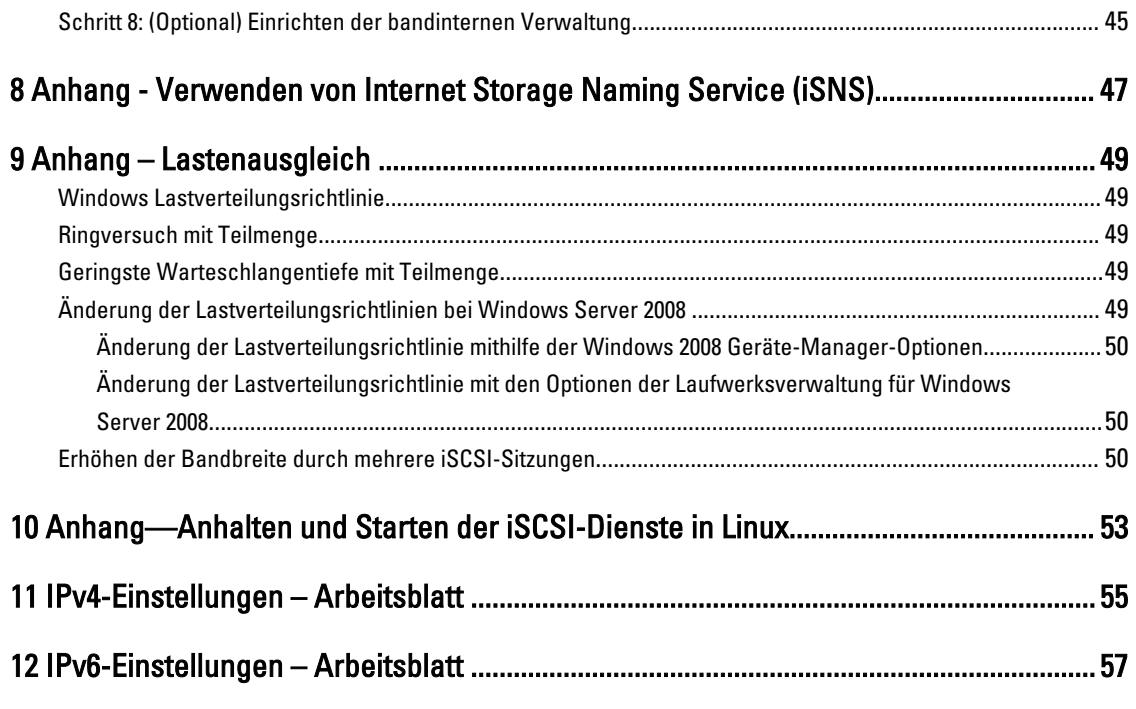

## <span id="page-6-0"></span>Einführung

Dieser Abschnitt enthält Informationen zur Bereitstellung von Dell PowerVault MD3260i-Speicher-Arrays. Der Bereitstellungsvorgang umfasst:

• Hardware-Installation

Ø

- Installation des MD-Storage-Managers (Modular Disk Storage Manager)
- Erstmalige Systemkonfiguration

Andere bereitgestellte Informationen beinhalten Systemanforderungen, Speicher-Array-Organisation und Dienstprogramme.

ANMERKUNG: Weitere Informationen zur Produktdokumentation finden Sie unter support.dell.com/manuals.

MD-Storage-Manager ermöglicht Administratoren das Konfigurieren und Überwachen von Speicher-Arrays für einen optimalen Einsatz. Die sich auf dem Ressourcen-Datenträger der PowerVault MD-Serie befindende Version von MD-Storage-Manager kann zur Verwaltung der Speicher-Arrays sowohl der Reihe MD3260i als auch der früheren Generationen der PowerVault MD-Serie verwendet werden. MD-Storage-Manager ist sowohl mit Microsoft Windowsals auch mit Linux-Betriebssystemen kompatibel.

### Systemanforderungen

Vergewissern Sie sich vor der Installation und Konfiguration der PowerVault MD3260i-Hardware und -Software, dass das unterstützte Betriebssystem installiert ist und die Mindestsystemanforderungen erfüllt sind. Weitere Informationen finden Sie in der Support-Matrix unter support.dell.com/manuals.

#### Verwaltungsstationsanforderungen

Eine Verwaltungsstation verwendet den MD-Storage-Manager für die Konfiguration und Verwaltung von Speicher-Arrays über das Netzwerk. Eine Verwaltungsstation muss über die folgenden Mindestsystemanforderungen verfügen:

- Intel Pentium oder ein ähnlicher Prozessor (1333 MHz oder schneller) mit 512 MB RAM (1024 MB empfohlen).
- 1 GB Speicherplatz.
- Bildschirmauflösung von 1024x768 mit 16 Millionen Farben (1280x1024 32-Bit empfohlen).
- Microsoft Windows, Red Hat Enterprise Linux oder SUSE Linux Enterprise Server.

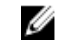

ANMERKUNG: Betriebssysteminstallationen können entweder ursprüngliche oder Hypervisor-Gastkonfigurationen sein.

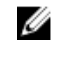

ANMERKUNG: Unterstützte Hypervisors umfassen Microsoft Hyper-V, Citrix XenServer und VMware. Weitere Informationen zu unterstützten Versionen finden Sie in der Support-Matrix unter support.dell.com/ manuals.

• Administratorrechte oder vergleichbare Rechte

1

### <span id="page-7-0"></span>Einführung in Speicher-Arrays

Ein Gehäuse mit physischen Laufwerken, auf die über RAID-Controller-Module zugegriffen wird, bezeichnet man als Speicher-Array. Ein Speicher-Array umfasst verschiedene Hardwarekomponenten, darunter physische Laufwerke, RAID-Controller-Module, Lüfter und Netzteile.

Ein oder mehrere Hostserver, die an das Array angeschlossen sind, können auf die Daten im Speicher-Array zugreifen. Sie können auch mehrere physische Pfade zwischen dem(n) Host(s) und dem Speicher-Array einrichten, so dass beim Ausfall eines Pfades (z.B. durch den Ausfall eines Hostserver-Ports) der Zugriff auf die im Array gespeicherten Daten weiterhin möglich ist.

Das Speicher-Array wird von der MD-Storage-Manager-Software verwaltet, die auf folgenden Geräten ausgeführt wird.

- Hostserver Auf einem Hostserversystem kommunizieren MD-Storage-Manager und das Speicher-Array mithilfe von SAS-Verbindungen die Verwaltungsanforderungen und Ereignisinformationen.
- Verwaltungsstation Auf einer Verwaltungsstation kommuniziert MD-Storage-Manager mit dem Speicher-Array entweder über eine Ethernet-Verbindung zum Verwaltungsport des Speicher-Arrays oder über eine Ethernet-Verbindung zum Hostserver. Die Ethernet-Verbindung übermittelt Verwaltungsinformationen zwischen der Verwaltungsstation und dem Speicher-Array mithilfe von SAS-Verbindungen.

Mit MD-Storage-Manager können Sie die physischen Laufwerke im Speicher-Array zu logischen Komponenten, den so genannten Laufwerksgruppen konfigurieren. Diese werden anschließend in virtuelle Laufwerke unterteilt. Laufwerksgruppen werden im nicht konfigurierten Speicherplatz eines Speicher-Arrays erstellt. Virtuelle Laufwerke werden im freien Speicherplatz einer Laufwerksgruppe erstellt.

Nicht konfigurierter Speicherplatz besteht aus den physischen Laufwerken, die noch keiner Laufwerksgruppe zugewiesen wurden. Wenn ein virtuelles Laufwerk unter Verwendung nicht konfigurierten Speicherplatzes erstellt wird, wird automatisch eine Laufwerksgruppe angelegt. Wenn das einzige virtuelle Laufwerk einer Laufwerksgruppe gelöscht wird, wird auch die Laufwerksgruppe selbst gelöscht. Verfügbarer Speicherplatz ist der Speicherplatz in einer Laufwerksgruppe, der keinem virtuellen Laufwerk zugewiesen wurde.

Daten werden mithilfe der RAID-Technologie auf die physischen Laufwerke im Speicher-Array geschrieben. RAID-Level legen fest, wie Daten auf physische Laufwerke geschrieben werden. Unterschiedliche RAID-Level bieten unterschiedliche Level für Verfügbarkeit, Redundanz und Speicherplatz. Sie können ein bestimmtes RAID-Level für jede Laufwerksgruppe und für jedes virtuelle Laufwerk im Speicher-Array festlegen. Weitere Informationen zur RAID-Verwendung und Datenverwaltung in Ihrer Speicherlösung finden Sie im Administratorhandbuch unter support.dell.com/ manuals.

## <span id="page-8-0"></span>Hardware-Installation

Lesen Sie vor der Verwendung dieses Handbuches die Anweisungen in:

- Handbuch zum Einstieg: Das mit dem Speicher-Array gelieferte Handbuch zum Einstieg enthält Informationen zur Konfiguration beim ersten System-Setup.
- Dell PowerVault MD3260/3260i/3660i/3660f/3060e Storage Arrays Administrator's Guide (Dell PowerVault MD3260/3260i/3660i/3660f/3060e-Speicher-Array-Administratorhandbuch): Das Administratorhandbuch enthält Informationen zu wichtigen Konzepten, die Sie vor der Einrichtung Ihrer Speicherlösung wissen müssen. Siehe das Administratorhandbuch unter support.dell.com/manuals.
- Die mit dem Speicher-Array gelieferten Anleitungen zur Rack-Installation bieten Informationen zum Aufbau Ihres Systems.

### Planung der Speicherkonfiguration

Vor der Installation des Speicher-Arrays sollten Sie die folgenden Punkte bedenken:

- Schätzen Sie Ihren Bedarf für die Datenspeicherung und die administrativen Anforderungen ein.
- Berechnen Sie Verfügbarkeitsanforderungen.
- Entscheiden Sie, mit welcher Häufigkeit und in welchem Umfang Sicherungen (Backups) ausgeführt werden sollen, zum Beispiel wöchentliche vollständige Sicherungen mit täglichen partiellen Sicherungen.
- Ziehen Sie Optionen für das Speicher-Array in Erwägung, zum Beispiel Kennwortschutz und E-Mail-Warnungsbenachrichtigungen bei Fehlerbedingungen.
- Entwerfen Sie die Konfiguration der virtuellen Laufwerke und Laufwerksgruppen anhand einer Übersicht der Datenorganisation. Sie könnten beispielsweise ein virtuelles Laufwerk für das Inventar, ein zweites für finanzielle und steuerliche Daten und ein drittes für Kundendaten verwenden.
- Entscheiden Sie, ob Sie Platz für Ersatzlaufwerke einplanen wollen, die ausgefallene physische Laufwerke automatisch ersetzen.

### Anschließen des Speicher-Arrays

Das Speicher-Array ist mithilfe von zwei Hot-Swap-fähigen RAID-Controller-Modulen mit einem Host verbunden. Die RAID-Controller-Module werden als RAID-Controller-Modul 0 und RAID-Controller-Modul 1 gekennzeichnet.

Jedes RAID-Controller-Modul enthält vier iSCSI-Eingangsverbindungsports für Ethernet-Verbindungen zum Hostserver oder zum Knoten. Jedes RAID-Controller-Modul enthält außerdem einen Ethernet-Verwaltungsport und einen SAS-Ausgangsverbindungsport. Der Ethernet-Verwaltungsport ermöglicht die Installation einer dedizierten Verwaltungsstation (Server oder Standalone-System). Der SAS-Ausgangsport ermöglicht zwecks zusätzlicher Speicherkapazität das Verbinden des Speicher-Arrays mit optionalen Erweiterungsgehäusen.

Jedes PowerVault Speicher-Array der Reihe MD3260i kann auf maximal 120 (oder 180, falls mithilfe der Erweiterungsfunktion aktiviert) physische Laufwerke durch maximal zwei Erweiterungsgehäuse der Reihe PowerVault MD3060e erweitert werden.

### <span id="page-9-0"></span>Verkabelung des Speicher-Arrays

Die iSCSI-Schnittstelle ermöglicht verschiedene Host-auf-Controller-Konfigurationen. Die Abbildungen in diesem Kapitel sind nach den beiden folgenden allgemeinen Kategorien gruppiert:

- Direkt verbundene Konfigurationen (Ethernet-Switches werden nicht benutzt)
- Netzwerk-verbundene (SAN)-Konfigurationen (Ethernet-Switches werden benutzt)

#### Redundante und Nicht-redundante Konfigurationen

Nicht-redundante Konfigurationen sind Konfigurationen, die nur einen Eindatenpfad von einem Host zum Speicher-Array erlauben. Diese Konfigurationsart wird nur für nicht-kritische Datenspeicherung empfohlen. Ein Ausfall des Pfads durch ein beschädigtes oder entferntes Kabel, einen ausgefallenen HBA oder ein fehlerhaftes oder entferntes RAID-Controller-Modul könnte dazu führen, dass der Host nicht mehr auf den Speicher des Speicher-Arrays zugreifen kann.

Redundanz wird hergestellt, wenn separate Datenpfade zwischen dem Host und dem Speicher-Array installiert sind, wobei jeder Pfad mit einem der zwei im Speicher-Array installierten RAID-Controller-Module verbunden ist. Redundanz schützt den Host davor, den Zugriff auf die Daten bei einem Pfadausfall nicht zu verlieren, da beide RAID-Controller-Module auf alle Laufwerke im Speicher-Array zugreifen können.

#### Direkt verbundene Konfigurationen

Sie können die Ethernet-Ports der Hostserver direkt mit den iSCSI-Ports der RAID-Controller-Module des Speicher-Arrays verbinden.

Die folgende Abbildung zeigt acht Standalone-Hosts mit einem einzelnen Datenpfad.

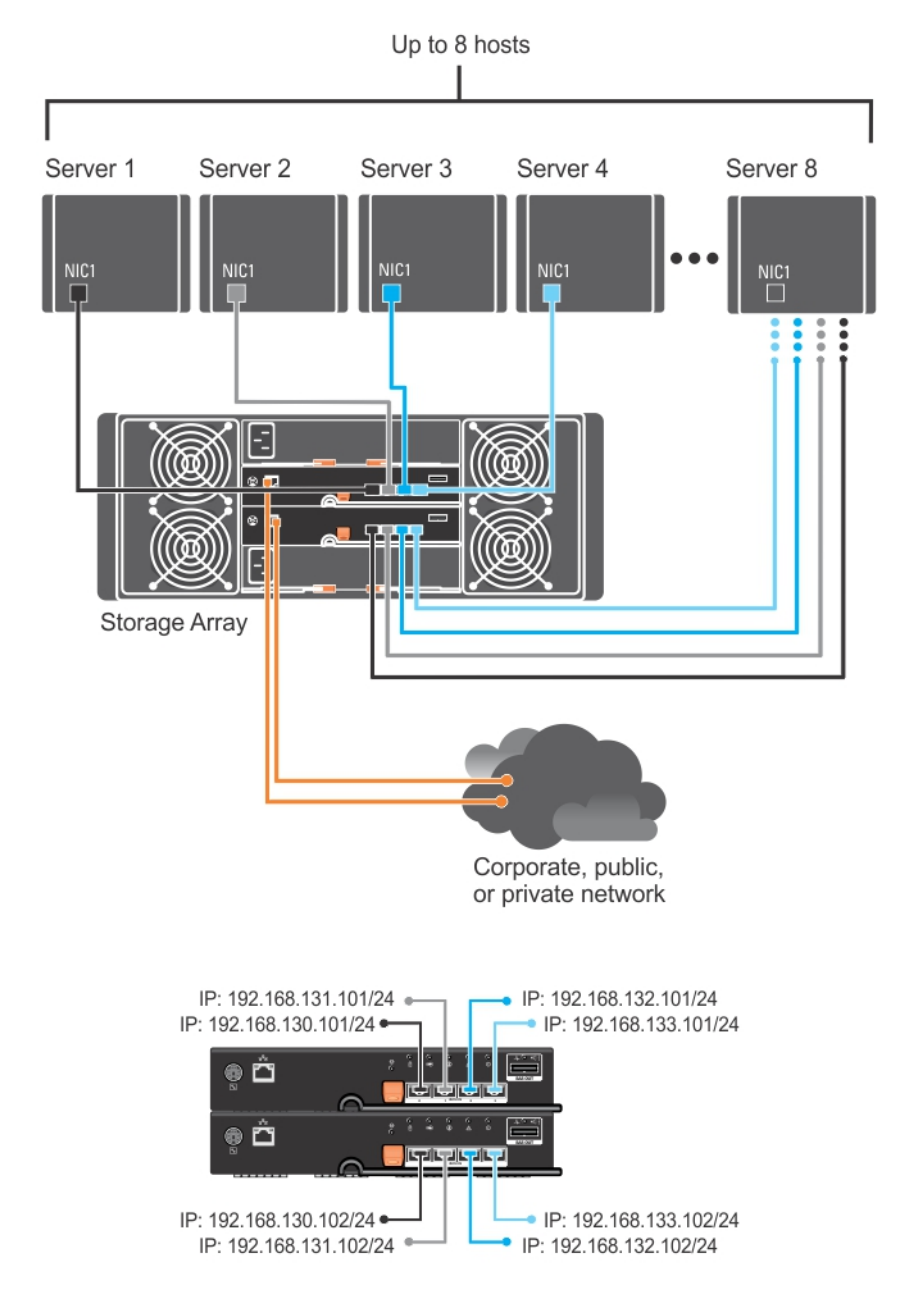

Abbildung 1. Acht Hosts mit einem einzelnen Datenpfad

In der folgenden Abbildung sind bis zu vier Server direkt mit den RAID-Controller-Modulen verbunden. Wenn der Hostserver über eine zweite Ethernet-Verbindung zum Array verfügt, kann er an die iSCSI-Ports am zweiten Controller des Arrays angeschlossen werden. Diese Konfiguration erhöht die Verfügbarkeit, da zwei unabhängige physische Pfade zu jedem Host bestehen. So ist bei Ausfall eines Pfades vollständige Redundanz gewährleistet.

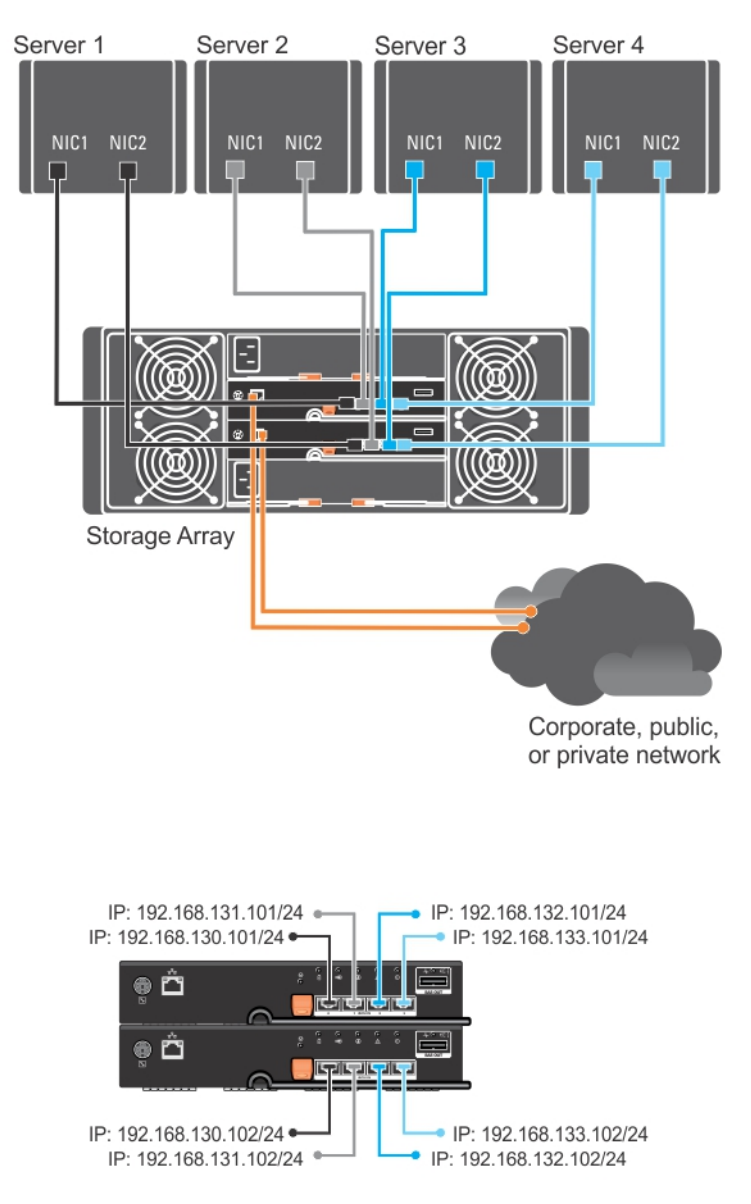

Abbildung 2. Vier Hosts, die mit zwei Controllern verbunden sind

In der folgenden Abbildung sind bis zu vier Cluster-Knoten direkt mit zwei RAID-Controller-Modulen verbunden. Da jeder Cluster-Knoten redundante Pfade hat, würde der Verlust eines einzelnen Pfads den Zugang zum Speicher-Array immer noch durch die alternativen Pfade ermöglichen.

<span id="page-12-0"></span>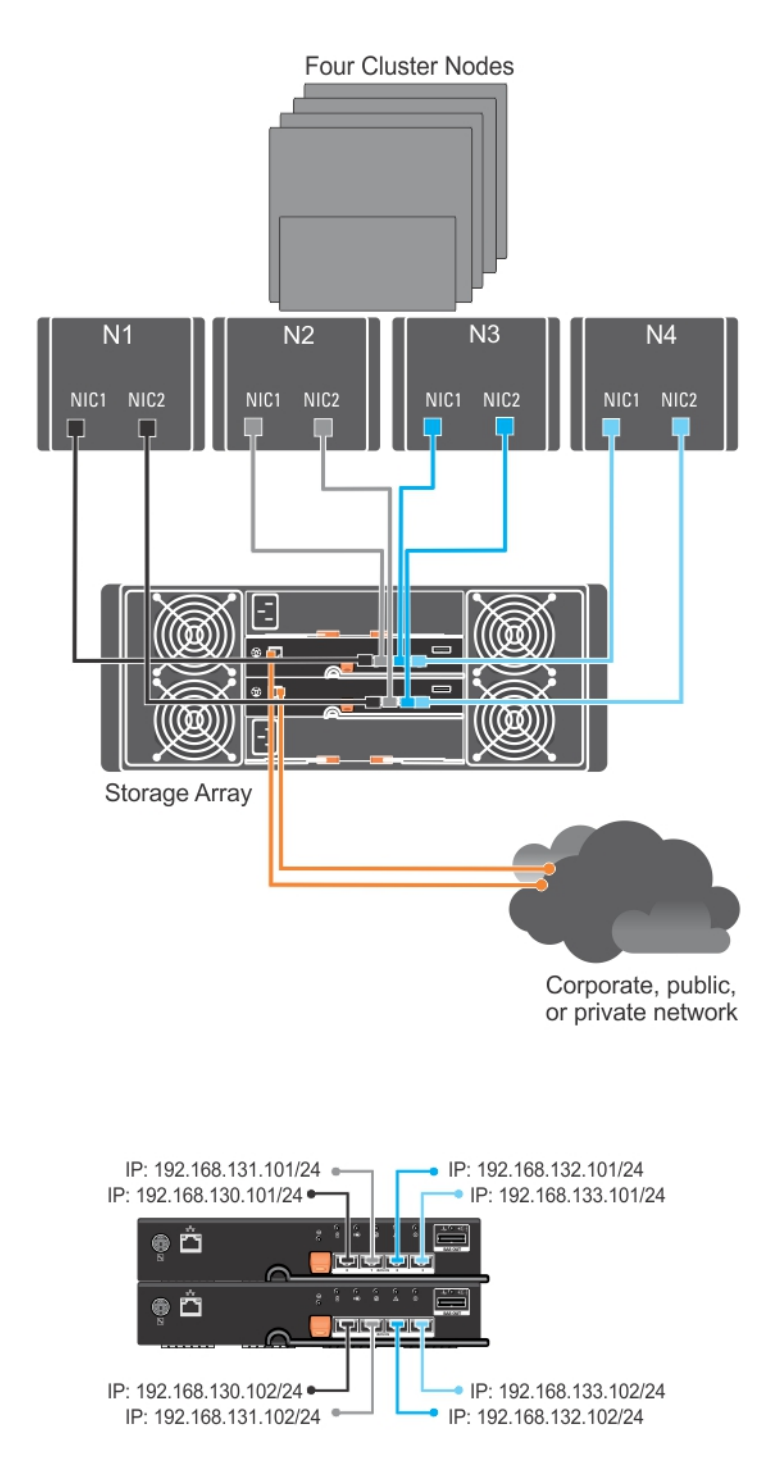

Abbildung 3. Vier Cluster-Knoten, die mit zwei Controllern verbunden sind

### Netzwerk-verbundene Konfigurationen

Sie können die Hostserver an die iSCSI-Ports des RAID-Controller-Moduls auch durch in der Industrie übliche 1GB Ethernet-Switches anschließen. Eine iSCSI-Konfiguration, die Ethernet-Switches verwendet, wird üblicherweise als IP- SAN bezeichnet. Das PowerVault Speicher-Array der Reihe MD3260i kann mittels eines IP-SAN bis zu 64 Hosts gleichzeitig unterstützen. Diese Lösung unterstützt Einpfad-Datenkonfigurationen.

Die folgende Abbildung zeigt bis zu 64 Standalone-Server, die mithilfe von Mehrfachsitzungen mit einem einzelnen RAID-Controller-Modul über ein Netzwerk verbunden sind. Bei Hosts mit einer zweiten Ethernet-Verbindung zum Netzwerk können zwei unabhängige physische Pfade für je einen Host eingerichtet werden. So ist beim Ausfall eines Pfades vollständige Redundanz gewährleistet.

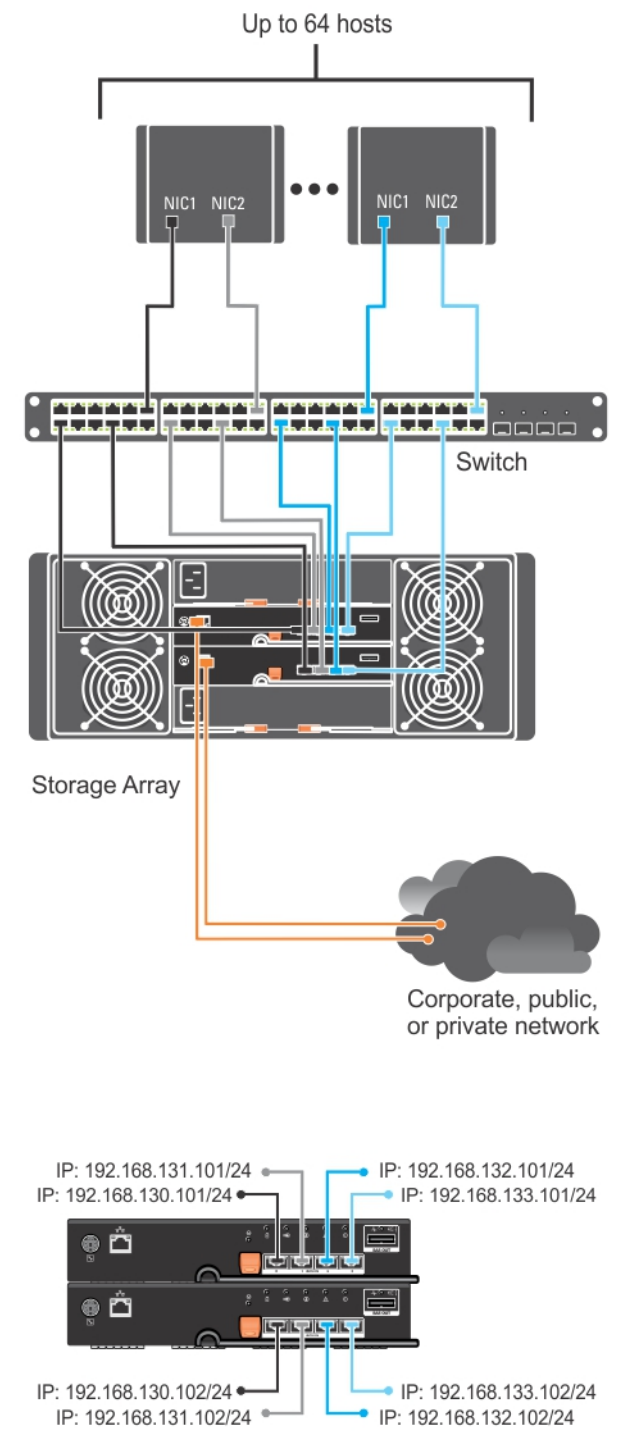

Abbildung 4. 64 Server, die mit zwei Controllern verbunden sind

### <span id="page-15-0"></span>Verkabelung von PowerVault MD3060e-Erweiterungsgehäusen

Sie können die Kapazität Ihres PowerVault Speicher-Arrays der Reihe MD3260i erweitern, indem Sie PowerVault Erweiterungsgehäuse der Reihe MD3060e hinzufügen. Sie können den Pool von physischen Laufwerken auf maximal 120 (oder 180, falls mithilfe der Erweiterungsfunktion aktiviert) physische Laufwerke erweitern, indem Sie maximal zwei Erweiterungsgehäuse verwenden.

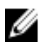

ANMERKUNG: Hotplug des MD3060e-Erweiterungsgehäuses wird nicht empfohlen. Schalten Sie alle MD3060e-Erweiterungsgehäuse ein, bevor Sie das Array-Gehäuse einschalten. Hilfreiche Videos und andere Ressourcen zu PowerVault MD-Series sind unter dell.com/PVresources erhältlich.

#### Erweiterung mit neuen PowerVault MD3060e-Erweiterungsgehäusen

Führen Sie die folgenden Schritte durch, um neue PowerVault MD3060e-Erweiterungsgehäuse an das PowerVault Speicher-Array der Reihe MD3260i anzuschließen:

1. Stellen Sie sicher, das die Speicher-Array-Software vor dem Hinzufügen des/der Erweiterungsgehäuse(s) installiert und aktualisiert ist.

Weitere Informationen finden Sie in der Support-Matrix unter support.dell.com/manuals.

2. Installieren Sie die Software und das Treiberpaket, die sich auf den Ressourcen-Datenträgern der Reihe PowerVault MD befinden.

Weitere Informationen zum Installieren der Software finden Sie unter [Installieren von MD-Storage-Manager](#page-16-0).

- 3. Aktualisieren Sie mithilfe von MD-Storage-Manager die Firmware des RAID-Controller-Moduls und von NVSRAM auf die aktuellste verfügbare Version unter support.dell.com.
- 4. Klicken Sie im Enterprise-Management-Fenster (EMW) auf Tools → Aktualisieren der RAID-Controller-Modul-Firmware .
- 5. Stoppen Sie sämtlichen E/A-Datenverkehr zum Array und schalten Sie die betroffenen Hostsysteme aus, die mit dem Speicher-Array verbunden sind.
- 6. Schalten Sie das Speicher-Array aus.
- 7. Schalten Sie alle Erweiterungsgehäuse im betroffenen System aus.
- 8. Schließen Sie das/die Erweiterungsgehäuse an das Speicher-Array an.
- 9. Schalten Sie das/ die Erweiterungsgehäuse ein und warten Sie, bis die LED-Statusanzeige des Gehäuses blau aufleuchtet.
- 10. Schalten Sie das Speicher-Array ein und warten Sie, bis die Status-LED Bereitschaft anzeigen:
	- Die Betriebsanzeige leuchtet grün, wenn das System eingeschaltet ist.
	- Wenn die Anzeige "Wartung erforderlich" gelb leuchtet, liegt ein Fehler vor, der mit PowerVault Modular Disk Storage Manager angezeigt werden kann.
- 11. Nachdem das Speicher-Array online und bereit ist, schalten Sie die angeschlossenen Hostsysteme ein.
- 12. Aktualisieren Sie mithilfe von PowerVault MD-Storage-Manager die Firmware aller angeschlossenen Erweiterungsgehäuse, falls sie veraltet ist.
- 13. Wählen Sie im EMW-Fenster das zu aktualisierende Gehäuse aus und starten Sie Array-Management-Fenster (AMW).
- 14. Wählen Sie Aktualisieren  $\rightarrow$  EMM-Firmware aus.
- 15. Klicken Sie auf Alles auswählen, um alle angeschlossenen Erweiterungsgehäuse gleichzeitig zu aktualisieren.
- 16. Klicken Sie auf Start.

## <span id="page-16-0"></span>Installieren von MD-Storage-Manager

Der PowerVault MD Ressourcen-Datenträger enthält Software und Treiber für die Betriebssysteme Linux und Microsoft Windows.

Im Stammverzeichnis des Datenträgers befindet sich eine Datei namens readme.txt. Sie enthält Informationen zu Softwareänderungen, Aktualisierungen, Fixes, Patches und andere wichtige Daten für Linux- und Windows-Betriebssysteme. Die Datei readme.txt enthält auch Anforderungsspezifikationen für den Zugriff auf Dokumentationen, Versionsinformationen zu der auf dem Medium mitgelieferten Software und Systemanforderungen für den Betrieb der Software.

VORSICHT: Installieren Sie MD-Storage-Manager nicht ausschließlich auf einem virtuellen Laufwerk, das von MD-Storage-Manager aktiv verwaltet wird. Installieren Sie stattdessen mindestens eine Instanz von MD-Storage-Manager auf einem lokalen Laufwerk, auf dem SMagent und SMmonitor ausgeführt werden. Das Installieren der Verwaltungssoftware auf nur einem virtuellen Laufwerk kann ggf. den Zugriff auf Wiederherstellungsinformationen bei Ausfall von mehreren physischen Laufwerken oder Gehäusen verhindern.

Weitere Informationen über unterstützte Hardware und Software für Dell PowerVault-Systeme finden Sie in der Support-Matrix unter dell.com/support/manuals.

Ø

ANMERKUNG: Verwenden Sie als ersten Schritt zur Verwaltung des Arrays immer den MD Storage Resource DVD-Datenträger, um MD Storage Manager zu aktualisieren und zu installieren. Die neuesten Aktualisierungen und Support Matrix finden Sie unter dell.com/support/manuals.

Das Installationsprogramm der Speicherverwaltungssoftware der PowerVault MD3260i-Reihe stellt Funktionen zur Verfügung, zu denen die Kernsoftware und Anbieter gehören. Zu den Funktionen der Kernsoftware gehören der hostbasierte Speicher-Agent, Multipfad-Treiber und die MD-Storage-Manager (MDSM)-Anwendung, die zur Konfiguration, Verwaltung und Überwachung der Speicher-Array-Lösung verwendet wird. Die Anbieter-Funktion enthält Anbieter für das Microsoft Virtual Disk Service (VDS) und Microsoft Volume Shadow-Copy Service (VSS) Framework.

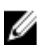

ANMERKUNG: Weitere Informationen über die Anbieter für Microsoft VDS und Microsoft VSS finden Sie im Administratorhandbuch unter dell.com/support/manuals.

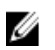

Ø

ANMERKUNG: Zur Installation der Software auf einem Windows- oder Linux-System müssen Sie über Administrator- bzw. Rootrechte verfügen.

ANMERKUNG: Wenn DHCP (Dynamic Host Configuration Protocol) nicht verwendet wird, muss die Erstkonfiguration der Verwaltungsstation in dem physischen Subnetz durchgeführt werden, dem auch das Speicher-Array angehört. Zudem muss während der Erstkonfiguration mindestens ein Netzwerkadapter in dem IP-Subnetz konfiguriert werden, dem auch der Standard-Verwaltungsport angehört (192.168.128.101 oder 192.168.128.102). Nach der Erstkonfiguration werden die Verwaltungsports mit MD-Storage-Manager konfiguriert und die IP-Adresse der Verwaltungsstation kann wieder auf die vorherigen Einstellungen zurückgesetzt werden.

Der Ressourcen-Datenträger der PowerVault MD-Reihe bietet die folgenden Installationsmethoden:

- Grafische Installation (empfohlen): Dies ist das für die meisten Nutzer empfohlene Installationsverfahren. Das Installationsprogramm bietet eine grafische assistentengeführte Oberfläche, die eine Anpassung der zu installierenden Komponenten erlaubt.
- Konsoleninstallation: Dieses Installationsverfahren ist für Linux-Nutzer von Vorteil, die keine Installation einer X-Window-Umgebung auf ihrer unterstützten Linux-Plattform wünschen.

<span id="page-17-0"></span>• Automatische Installation: Dieses Installationsverfahren ist für Sie von Vorteil, wenn Sie die Installationen skriptgesteuert vornehmen wollen.

### Modular Disk Configuration Utility

Das PowerVault MDCU-Dienstprogramm ist ein optionales Programm, das einen konsolidierten Ansatz bietet, um Verwaltungsports und iSCSI-Hostports zu konfigurieren und Sitzungen für iSCSI Modular Disk-Speicher-Arrays zu erstellen. Es wird empfohlen, das PowerVault MDCU-Dienstprogramm für die iSCSI-Konfiguration auf jedem Hostserver zu installieren und zu verwenden, der mit dem Speicher-Array verbunden ist.

### Grafische Installation (Empfohlen)

MD-Storage-Manager konfiguriert, verwaltet und überwacht das Speicher-Array. So installieren Sie den MD-Storage-Manager:

1. Legen Sie den Ressourcen-Datenträger der PowerVault MD-Serie ein.

Je nach Betriebssystem startet das Installationsprogramm möglicherweise automatisch. Wenn das Installationsprogramm nicht automatisch startet, navigieren Sie zum Stammverzeichnis des Installationsmediums (oder zum heruntergeladenen Image des Installationsprogramms), und führen Sie die Datei md\_launcher.exe aus. Rufen Sie bei Linux-basierten Systemen das Stammverzeichnis des Ressourcen-Datenträgers auf und führen Sie die Datei "autorun" aus.

ANMERKUNG: Standardmäßig wird durch Red Hat Enterprise Linux der Ressourcen-Datenträger mit der Bereitstellungsoption –noexec bereitgestellt, die das Ausführen von ausführbaren Programmdateien nicht zulässt. Wenn Sie diese Einstellung ändern möchten, lesen Sie die entsprechenden Informationen in der Info-Datei, die Sie im Stammverzeichnis des Installationsmediums finden.

- 2. Wählen Sie die Option MD-Speichersoftware installieren.
- 3. Lesen Sie den Lizenzvertrag und stimmen Sie dem Vertrag zu.
- 4. Wählen Sie eine der folgenden Installationsoptionen im Menü Installationsart aus:
	- Vollständig (empfohlen) Mit dieser Option werden die MD-Storage-Manager-Software (Client), der hostbasierte Speicher-Agent, der Multipfad-Treiber und die Hardwarekomponenten installiert.
	- Nur Host Mit dieser Option werden nur der hostbasierte Speicher-Agent und die Multipfad-Treiber installiert. Siehe [Installieren von MD-Storage-Manager](#page-16-0).
	- Verwaltung Mit dieser Option werden die Verwaltungssoftware und die Hardwarekomponenten installiert.
	- Benutzerdefiniert Mit dieser Option können Sie bestimmte Komponenten auswählen.

ANMERKUNG: Wenn Sie den MD-Storage-Manager auf einer Verwaltungsstation installieren, die nicht mit dem Netzwerk oder Server verbunden ist, steht nur die Option Verwaltungsstation zur Verfügung.

- 5. Wählen Sie die Modelle des PowerVault MD-Speicher-Arrays aus, die Sie einrichten möchten, um sie als Datenspeicher für diesen Hostserver verwenden zu können.
- 6. Legen Sie fest, ob die Ereignisüberwachung automatisch gestartet werden soll, wenn der Hostserver neu gestartet wird oder ob Sie sie manuell starten möchten.

ANMERKUNG: Diese Option ist nur im Rahmen der Installation der Windows-Client-Software verfügbar.

- 7. Bestätigen Sie den Installationsort und klicken Sie auf Installieren.
- 8. Starten Sie den Hostserver nach erfolgreicher Installation bei nach Aufforderung neu.
- 9. Starten Sie den MD-Storage-Manager, und ermitteln Sie das/die Array(s).

<span id="page-18-0"></span>ANMERKUNG: Wenn DHCP (Dynamic Host Configuration Protocol) im Netzwerk, in dem die Verwaltungsports des PowerVault MD-Speicher-Arrays angeschlossen sind, nicht verwendet wird, wird empfohlen, dass Sie IPv6 auf der Verwaltungsstation aktivieren, um das/die Speicher-Array(s) zu ermitteln.

**ANMERKUNG:** Falls automatische Erkennung das neue Array nicht findet, nutzen Sie manuelle Option und stellen Sie die Standardverwaltungsport-IP-Adressen 192.168.128.100 und 192.168.128.102 bereit, indem Sie dasselbe Subnetz oder dasselbe VLAN für die MD Storage Manager-Verwaltungsstation verwenden.

10. Konfigurieren Sie Single-Initiator- and Mehrziel-Zonen auf Ihren Fibre-Channel-Switches.

11. Aktivieren Sie, falls zutreffend, alle Erweiterungsfunktionen, die im Lieferumfang Ihres Speicher-Arrays enthalten sind. Wenn Sie Erweiterungsfunktionen erworben haben, finden Sie weitere Informationen auf der gedruckten Aktivierungskarte, die im Lieferumfang Ihres Speicher-Arrays enthalten ist.

ANMERKUNG: Das Installationsprogramm für den MD Storage Manager installiert die für den Betrieb Ihres Speicher-Arrays erforderlichen Treiber, die Firmware und die Betriebssystem-Patches/-Hotfixes automatisch. Sie können diese Treiber und die Firmware auch von der Website dell.com/support herunterladen. Weitere für Ihren speziellen Speicher-Array verfügbare Einstellungen und/oder Software finden Sie außerdem in der Support-Matrix unter dell.com/support/manuals.

### Konsoleninstallation

Ø

ANMERKUNG: Konsoleninstallation wird nur für Linux-Systeme verwendet, die keine grafische Umgebung ausführen.

Das Autorun-Skript im Stammverzeichnis des Ressourcen-Datenträgers erkennt, wenn keine grafische Umgebung ausgeführt wird und startet das Installationsprogramm automatisch in einem textbasierten Modus. Dieser Modus bietet die gleichen Optionen wie die grafische Installation.

### Automatische Installation

#### Automatische Installation auf Windows

So führen Sie die automatische Installation auf einem Windows-System durch:

- 1. Kopieren Sie die Datei custom silent.properties aus dem /windows-Ordner des Installationsmediums oder das Image auf einen beschreibbaren Speicherplatz auf dem Hostserver.
- 2. Ändern Sie die Datei custom\_silent.properties, sodass sie die zu verwendenden Funktionen, Modelle und Installationsoptionen widerspiegelt. Speichern Sie anschließend die Datei.
- 3. Nachdem die Datei custom\_silent.properties revidiert ist, um Ihre bestimmte Installation widerzuspiegeln, führen Sie den folgenden Befehl aus, um die automatische Installation zu beginnen: mdss install.exe -f <host server path>\ custom silent.properties

#### Automatische Installation auf Linux

So führen Sie die automatische Installation auf einem Linux-System durch:

<span id="page-19-0"></span>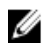

**ANMERKUNG:** Führen Sie im Red Hat Enterprise Linux 6-Betriebssystem das folgende Skript im Stammverzeichnis aus, um Voraussetzungspakete zu installieren.

# md\_prereq\_install.sht

- 1. Kopieren Sie die Datei custom\_silent.properties aus dem /windows-Ordner des Installationsmediums oder das Image auf einen beschreibbaren Speicherplatz auf dem Hostserver.
- 2. Ändern Sie die Datei custom\_silent.properties, sodass sie die zu verwendenden Funktionen, Modelle und Installationsoptionen widerspiegelt. Speichern Sie anschließend die Datei.
- 3. Nachdem die Datei custom\_silent.properties revidiert ist, führen Sie den folgenden Befehl aus, um die Installation zu beginnen:

./mdss install.bin –f <host server path>/custom\_silent.properties

## Aktivieren von Erweiterungsfunktionen (optional)

Wenn Sie Erweiterungsfunktionen bestellt haben, folgen Sie zum Installieren der zusätzlichen Funktionen den Anweisungen auf der Erweiterungsfunktionskarte.

### Aktualisierung von PowerVault MD-Storage-Manager

Um von einer früheren Version von PowerVault MD-Storage-Manager zu aktualisieren, deinstallieren Sie die bisherige Version (siehe [Deinstallieren von MD-Storage-Manager\)](#page-30-0) und befolgen Sie anschließend die Anweisungen unter [Installieren von MD-Storage-Manager,](#page-16-0) um die neue Version zu installieren.

## <span id="page-20-0"></span>Aufgaben nach der Installation

Bevor Sie das Speicher-Array zum ersten Mal verwenden, müssen Sie einige Erstkonfigurationsaufgaben in der angegebenen Reihenfolge ausführen. Diese Schritte werden mit dem MD-Storage-Manager durchgeführt.

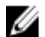

ANMERKUNG: Wenn DHCP (Dynamic Host Configuration Protocol) nicht verwendet wird, muss die Erstkonfiguration mithilfe der Verwaltungsstation in dem physischen Subnetz durchgeführt werden, dem auch das Speicher-Array angehört. Zudem muss während der Erstkonfiguration mindestens ein Netzwerkadapter in dem IP-Subnetz konfiguriert werden, dem auch der Standard-Verwaltungsport angehört (192.168.128.101 oder 192.168.128.102). Nach der Erstkonfiguration werden die Verwaltungsports mit MD-Storage-Manager konfiguriert und die IP-Adresse der Verwaltungsstation kann wieder auf die vorherigen Einstellungen zurückgesetzt werden.

### Vorbereitung

ANMERKUNG: Bevor Sie mit der Konfiguration von iSCSI beginnen, wird empfohlen, dass Sie das in diesem Dokument verfügbare IPv4- oder IPv6-iSCSI-Konfigurationsarbeitsblatt ausfüllen. Das Erfassen der relevanten Informationen über Ihr Netzwerk vor Durchführung der Konfigurationsschritte trägt dazu bei, den Zeitaufwand für den gesamten Vorgang zu verkürzen.

#### Terminologie iSCSI-Konfiguration

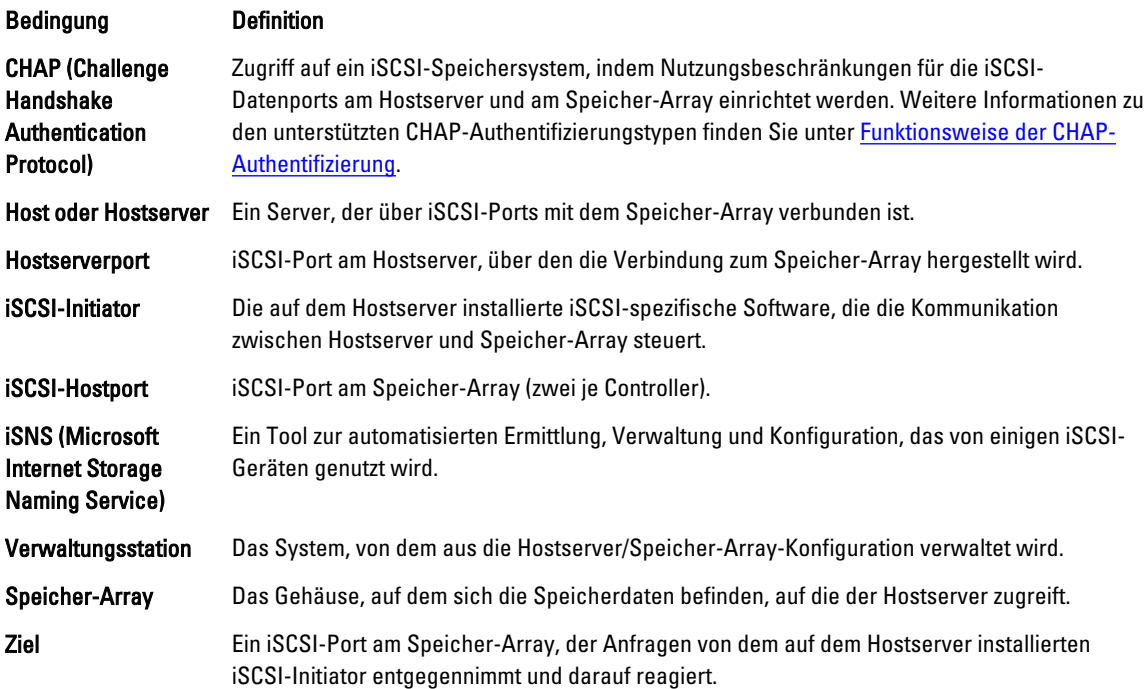

### <span id="page-21-0"></span>iSCSI-Konfigurationsarbeitsblatt

Das [IPv4-Einstellungen – Arbeitsblatt](#page-54-0) und [IPv6-Einstellungen – Arbeitsblatt](#page-56-0) unterstützt Sie bei der Planung Ihrer Konfiguration. Durch das Erfassen der IP-Adressen des Hostservers und des Speicher-Arrays auf einem Arbeitsblatt können Sie die Einstellungen schneller und effizienter konfigurieren.

[Richtlinien zur Konfiguration des Netzwerks für iSCSI](#page-26-0) enthält allgemeine Richtlinien zur Netzwerkeinrichtung in Windows- und Linux-Umgebungen. Es wird empfohlen, diese Richtlinien vor dem Ausfüllen des Arbeitsblatts durchzulesen.

### Konfiguration von iSCSI auf dem Speicher-Array

Die folgenden Abschnitte enthalten Schritt-für-Schritt-Anleitungen zur Konfiguration von iSCSI auf dem Speicher-Array. Vor dem Beginn müssen Sie jedoch wissen, wo in Ihrer Hostserver/Speicher-Array-Umgebung die einzelnen Arbeitsschritte jeweils durchgeführt werden.

In der folgenden Tabelle ist jeder spezifische iSCSI-Konfigurationsschritt aufgeführt. Es wird jeweils angegeben, wo er stattfindet.

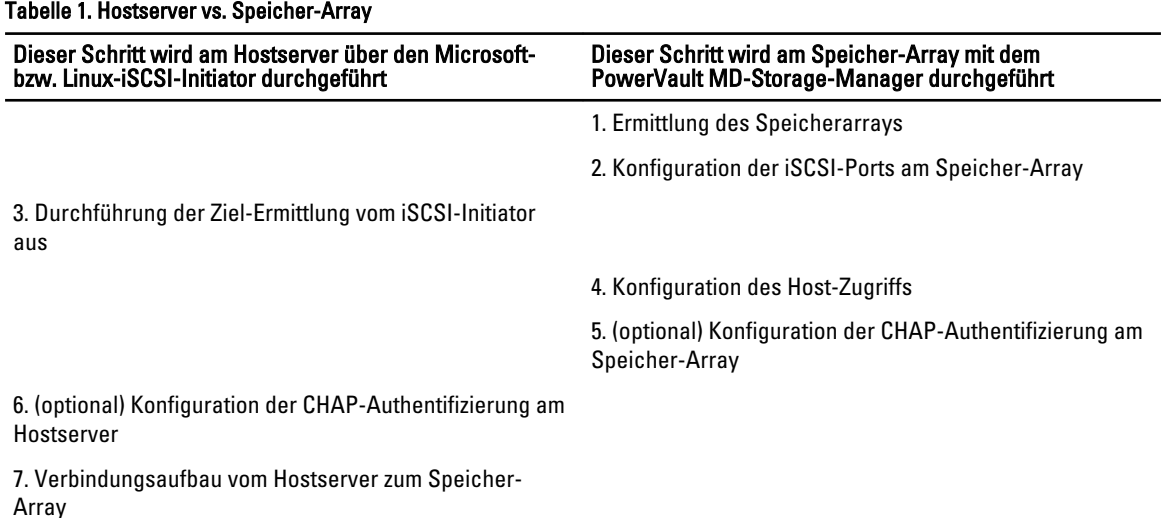

8. (Optional) Einrichten der bandinternen Verwaltung

ANMERKUNG: Es wird empfohlen, dass Sie für die iSCSI-Konfiguration das PowerVault MDCU (Modular Disk Configuration Utility) verwenden. Der Assistent des PowerVault MDCU führt Sie durch die oben beschriebenen Konfigurationsschritte. Wenn Sie eine manuelle Konfiguration durchführen wollen, lesen Sie Anhang - Manuelle [Konfiguration von iSCSI](#page-32-0).

#### Automatische Konfiguration unter Verwendung des MDCU (Modular Disk Configuration Utility)

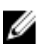

Ø

ANMERKUNG: Wenn PowerVault MDCU nicht installiert ist, kann es vom Ressourcen-Datenträger der PowerVault MD Serie installiert werden.

Das PowerVault MDCU bietet einen konsolidierten Ansatz für die Konfiguration des iSCSI-Netzwerks von Hostservern und iSCSI-basierten Speicher-Arrays unter Verwendung einer assistentengesteuerten Schnittstelle. Dieses Dienstprogramm ermöglicht es dem Nutzer außerdem, die iSCSI-Sitzungen des Hostservers gemäß bewährter Verfahren zu konfigurieren und mittels der iSCSI-Hostports des Speicher-Arrays lastenausgeglichene Pfade zu erzielen. Wenn Sie während der Installation der Hostsoftware Start des MDCU nach Neustart auswählen, wird das Dienstprogramm automatisch nach dem nächsten Neustart des Hostservers gestartet. Das Programm lässt sich auch manuell aufrufen.

Das Dienstprogramm hat eine kontextsensitive Online-Hilfe, um Sie durch jeden Schritt des Assistenten zu leiten.

Das PowerVault MDCU führt das Folgende durch:

- Speicher-Array-Konfiguration
- Hostkonfiguration

#### Speicher-Array-Konfiguration

Bevor ein Host-iSCSI-Initiator und ein iSCSI-basiertes Speicher-Array kommunizieren können, müssen diese mit Informationen konfiguriert werden, wie z.B. welche IP-Adressen und Authentifizierungsverfahren verwendet werden sollen. Da iSCSI-Initiatoren Verbindungen mit bereits konfigurierten Speicher-Arrays herstellen, ist der erste Arbeitsschritt das Konfigurieren des Speicher-Arrays, um es für iSCSI-Initiatoren verfügbar zu machen.

Dieses Dienstprogramm benötigt den Netzwerkzugriff auf die Verwaltungsports der Speicher-Arrays, die Sie konfigurieren möchten. Bevor Sie versuchen, Ihre Speicher-Arrays zu konfigurieren, müssen Sie eine ordnungsgemäß funktionierende Netzwerkinfrastruktur haben. Falls Ihre Speicher-Arrays bereits konfiguriert wurden, können Sie direkt zur Hostkonfiguration weitergehen.

Diese Konfigurationsaufgabe beinhaltet im Allgemeinen die folgenden Schritte:

- 1. Ermittlung des bzw. der für die Konfiguration zur Verfügung stehenden Speicher-Arrays.
- 2. Auswahl eines oder mehrerer Speicher-Arrays für die Konfiguration.
- 3. Einrichtung eines Namens und Kennworts für das Speicher-Array.
- 4. Konfiguration der IP-Protokolle und -Adressen für die Verwaltungsports.
- 5. Konfiguration der IP-Protokolle und -Adressen für die iSCSI-Ports.
- 6. Angabe des CHAP-Authentifizierungsverfahrens.
- 7. Anwenden der Einstellungen nach dem Überprüfen der Zusammenfassung.
- 8. Wiederholen Sie den Vorgang für die Konfiguration zusätzlicher Arrays, indem Sie bei Schritt 2 beginnen.

#### Hostkonfiguration (Konfiguration der Hostkonnektivität)

Der nächste Arbeitschritt nach der vollständigen Konfiguration Ihrer iSCSI-basierten Speicher-Arrays ist das Ausführen dieses Dienstprogramms auf allen Hosts, die Zugriff auf die Speicher-Arrays benötigen. Ihr Host ist u.U. der gleiche Computer, den Sie zur Verwaltung Ihrer Speicher-Arrays verwenden bzw. kann er sich auf einem vollständig getrennten Netzwerk befinden.

Die Option zum Konfigurieren eines Hosts ist deaktiviert, wenn der Computer, auf dem das Dienstprogramm ausgeführt wird, keinen iSCSI-Initiator hat oder die erforderlichen Treiberkomponenten nicht installiert wurden. Wenn die Option deaktiviert wurde, zeigt das Dienstprogramm außerdem eine Meldung an. Wenn Sie das Dienstprogramm auf einem Host ausführen, der nicht mit dem iSCSI–basierten Speicher-Array verbunden ist (oder den Sie nicht mit dem Array verbinden wollen), kann diese Meldung ignoriert werden.

Die Aufgabe umfasst die folgenden Schritte:

- 1. Ermittlung des oder der für die Konfiguration zur Verfügung stehenden Speicher-Arrays.
- 2. Wählen Sie ein Speicher-Array aus.
- 3. Geben Sie einen CHAP-Schlüssel an.
- 4. Wählen Sie die vom Host-Initiator zur Anmeldung verwendeten iSCSI-Ports aus.
- 5. Wiederholen Sie den Vorgang für die Verbindung mit zusätzlichen Arrays, indem Sie bei Schritt 2 beginnen.
- 6. Wiederholen Sie diese Schritte auf jedem Host, der Zugriff auf das bzw. auf die Speicher-Arrays benötigt.

#### <span id="page-23-0"></span>Vor dem Starten des Konfigurationsvorgangs

Bevor Sie mit der Konfiguration des Speicher-Arrays bzw. der Hostkonnektivität beginnen, wird empfohlen, dass Sie das iSCSI-Konfigurationsarbeitsblatt ausfüllen, um Sie bei der Planung Ihrer Konfiguration zu unterstützen. Je nach Konfiguration benötigen Sie möglicherweise mehrere Arbeitsblätter.

Behalten Sie die folgenden Richtlinien für die Konfiguration des Speicher-Arrays und des Hosts in Erinnerung:

- Stellen Sie für eine optimale Leistung sicher, dass Ihre Netzwerkkonfiguration gültig ist. Siehe die Support-Matrix des Speicher-Arrays unter support.dell.com/manuals.
- Wenn Ihr Host mehrere Netzwerkschnittstellen hat, wird empfohlen, dass jede Netzwerkschnittstelle ein separates Subnetz verwendet.
- Stellen Sie für die Redundanz in einer Dual-Controller-(Duplex-)Konfiguration sicher, dass jede Netzwerkschnittstelle des Hosts für die Verbindung mit beiden Speicher-Array-Controllern konfiguriert wurde.
- Stellen Sie für einen optimalen Lastenausgleich sicher, dass jede für den iSCSI-Datenverkehr verwendete Netzwerkschnittstelle des Hosts für die Verbindung mit dem jeweiligen Speicher-Array-Controller konfiguriert wurde.
- Es wird empfohlen, dass jede Host-Netzwerkschnittstelle für jeden Speicher-Array-Controller nur eine iSCSI-Sitzung aufbaut.

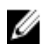

ANMERKUNG: Das Dienstprogramm versucht, basierend auf den verfügbaren Host-Netzwerkschnittstellen und deren Konnektivität mit den iSCSI-Host-Ports des Speicher-Arrays, den Richtlinien für die Hostkonnektivität zu folgen, wann immer dies möglich ist.

#### Konfiguration des Speicher-Arrays unter Verwendung des PowerVault MDCU

So konfigurieren Sie das bzw. die iSCSI-basierten Speicher-Array(s) unter Verwendung des PowerVault MDCU:

- 1. Starten Sie das Dienstprogramm (falls es nicht automatisch gestartet wird) vom Server aus mit Zugriff auf die zu konfigurierenden Verwaltungsports des bzw. der Speicher-Arrays.
	- Für Windows: Klicken Sie auf Start → Alle Programme → Dell → MD Storage Software → Modular Disk Configuration Utility.
	- Klicken Sie unter Linux auf das MDCU-Symbol auf dem Desktop oder navigieren Sie in einem Terminalfenster zum Verzeichnis /opt/dell/mdstoragesoftware/mdconfigurationutility und führen Sie PowerVault MDCU aus.

Die MDCU ermittelt alle verfügbaren Speicher-Arrays automatisch.

- 2. Wählen Sie im Fenster MD-Arrays ermitteln das iSCSI-Speicher-Array, das Sie konfigurieren wollen.
- 3. Überprüfen Sie im Fenster Ausgewähltes Array aktuelle Port- und Sitzungsinformationen.
- 4. Klicken Sie auf Konfigurationsassistent, um den iSCSI-Konfigurationsassistenten zu starten.
- 5. Führen Sie die Schritte im Konfigurationsassistent durch, um das iSCSI-Speicher-Array zu konfigurieren.
- 6. Überprüfen Sie im Fenster Array-Konfiguration-Zusammenfassung Ihre Konfigurationseinstellungen und wenden Sie diese an.
- 7. Klicken Sie auf iSCSI-Sitzungen erstellen, um die Host-zu-Speicher-Array-Kommunikation zu erstellen. Wiederholen Sie alle Host-zu-Array-Zuordnungen, die Sie implementieren wollen.
- 8. Überprüfen Sie, ob die Kommunikation zwischen Speicher-Array und Hostserver hergestellt ist.

ANMERKUNG: Weitere Informationen zu MDCU finden Sie in der MDCU-Online-Hilfe. Ø

### Schritte nach dem Verbindungsaufbau

Nachdem die iSCSI-Konnektivität zwischen dem/den Hostserver(n) und dem Speicher-Array aufgebaut wurde, können Sie auf dem Speicher-Array virtuelle Laufwerke erstellen, indem Sie MD-Storage-Manager verwenden. Dadurch können diese virtuellen Laufwerke durch den/die Hostserver genutzt werden. Weitere Informationen zur Speicherplanung und Verwendung von MD-Storage-Manager finden Sie im Administratorhandbuch unter support.dell.com/manuals.

5

## <span id="page-26-0"></span>Richtlinien zur Konfiguration des Netzwerks für iSCSI

Dieser Abschnitt enthält allgemeine Richtlinien zum Einrichten Ihrer Netzwerkumgebung und der IP-Adressen für die Verwendung mit den iSCSI-Ports an Ihrem Hostserver und Speicher-Array. Für Ihre spezifische Netzwerkumgebung müssen unter Umständen abweichende oder zusätzliche Arbeitsschritte durchgeführt werden. Konsultieren Sie deshalb in jedem Fall Ihren Systemadministrator, bevor Sie diese Konfiguration durchführen.

### Microsoft Windows Host-Setup

Zur Einrichtung eines Windows-Hostnetzwerks müssen Sie die IP-Adresse und Netzmaske jedes an das Speicher-Array angeschlossenen iSCSI-Ports konfigurieren. Welche Schritte genau erforderlich sind, hängt davon ab, welchen Servertyp Sie verwenden: DHCP (Dynamic Host Configuration Protocol)-Server, statische IP-Adressierung, DNS (Domain Name System)-Server oder WINS (Windows Internet Name Service)-Server.

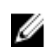

ANMERKUNG: Die Server-IP-Adressen müssen für die Netzwerkkommunikation innerhalb des gleichen IP-Subnetzes konfiguriert werden wie die Speicher-Arrayverwaltung und die iSCSI-Ports.

#### Verwendung eines DHCP-Servers

Wenn Sie einen DHCP-Server verwenden:

- 1. Wählen Sie in der Systemsteuerung Netzwerkverbindungen oder Netzwerk und Freigabecenter aus und klicken Sie anschließend auf Netzwerkverbindungen verwalten.
- 2. Klicken Sie mit der rechten Maustaste auf die Netzwerkverbindung, die Sie konfigurieren möchten und wählen Sie Eigenschaften.
- 3. Wählen Sie auf der Registerkarte Allgemein (für eine lokale Verbindung) oder Netzwerk (für alle anderen Verbindungen) den Eintrag Internetprotokoll (TCP/IP) aus und klicken Sie auf Eigenschaften.
- 4. Wählen Sie IP-Adresse automatisch beziehen und klicken Sie auf OK.

#### Verwendung einer festen IP-Adresse

Wenn Sie eine statische IP-Adresse (nur "root"-Benutzer) verwenden:

- 1. Bearbeiten Sie die Datei /etc/sysconfig/network wie folgt: NETWORKING=yes HOSTNAME=mymachine.mycompany.com GATEWAY=255.255.255.0Ž
- 2. Bearbeiten Sie die Konfigurationsdatei für die Verbindung, die Sie konfigurieren möchten entweder /etc/ sysconfig/network-scripts/ifcfg-ethX (unter Red Hat Enterprise Linux) oder /etc/sysconfig/network/ifcfg-eth-id-XX:XX:XX:XX:XX (unter SUSE Enterprise Linux).

```
BOOTPROTO=static BROADCAST=192.168.1.255 IPADDR= 192.168.1.100 
NETMASK=255.255.255.0 NETWORK= 192.168.1.0 ONBOOT=yes TYPE=Ethernet 
HWADDR=XX:XX:XX:XX:XX:XX GATEWAY=192.168.1.1
```
3. Starten Sie die Netzwerkdienste neu, indem Sie folgenden Befehl ausführen:

/etc/init.d/network restart

#### <span id="page-27-0"></span>Verwendung eines DNS-Servers

Wenn Sie statische IP-Adressen verwenden:

- 1. Wählen Sie in der Systemsteuerung Netzwerkverbindungen oder Netzwerk und Freigabecenter aus und klicken Sie anschließend auf Netzwerkverbindungen verwalten.
- 2. Klicken Sie mit der rechten Maustaste auf die Netzwerkverbindung, die Sie konfigurieren möchten und wählen Sie Eigenschaften.
- 3. Wählen Sie auf der Registerkarte Allgemein (für eine lokale Verbindung) oder Netzwerk (für alle anderen Verbindungen) den Eintrag Internetprotokoll (TCP/IP) aus und klicken Sie auf Eigenschaften.
- 4. Wählen Sie DNS-Serveradresse automatisch beziehen oder geben Sie die bevorzugte und die alternative DNS-Server-IP-Adresse ein und klicken Sie auf OK.

#### Verwendung eines WINS-Servers

Wenn Sie statische IP-Adressen verwenden:

ANMERKUNG: Wenn Sie einen DHCP-Server zur Zuordnung der WINS-Server-IP-Adressen verwenden, brauchen Sie keine WINS-Server-Adressen hinzuzufügen.

- 1. Klicken Sie in der Systemsteuerung auf Netzwerkverbindungen.
- 2. Klicken Sie mit der rechten Maustaste auf die Netzwerkverbindung, die Sie konfigurieren möchten und wählen Sie Eigenschaften.
- 3. Wählen Sie auf der Registerkarte Allgemein (für eine lokale Verbindung) oder Netzwerk (für alle anderen Verbindungen) den Eintrag Internetprotokoll (TCP/IP) aus und klicken Sie auf Eigenschaften.
- 4. Wählen Sie die Registerkarte Erweitert → WINS aus und klicken Sie auf Hinzufügen.
- 5. Geben Sie im Fenster TCP/IP WINS-Server die IP-Adresse des WINS-Servers ein und klicken Sie auf Hinzufügen.
- 6. Um die Verwendung der Datei "Lmhosts" zur Auflösung des NetBIOS-Namens über Netzwerk zu aktivieren, wählen Sie die Option LMHOSTS-Abfrage aktivieren.
- 7. Um den Ort der Datei anzugeben, die Sie in die Datei Lmhosts importieren möchten, wählen Sie LMHOSTS importieren und wählen Sie anschließend die Datei im Dialogfeld Öffnen aus.
- 8. Aktivieren bzw. deaktivieren Sie NetBIOS über TCP/IP.

Auf einem Microsoft Windows Server der 2008 Core Version verwenden Sie zur Konfiguration der iSCSI-Ports am Hostserver den Schnittstellenbefehl netsh.

### Hostkonfiguration für Linux

Zur Einrichtung eines Linux-Hostnetzwerks müssen Sie die IP-Adresse und Netzmaske jeden an das Speicher-Array angeschlossenen iSCSI-Port konfigurieren. Welche Schritte genau erforderlich sind, hängt davon ab, ob Sie die Konfiguration für TCP/IP mit DHCP (Dynamic Host Configuration Protocol) oder mit einer statischen IP-Adresse vornehmen.

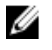

ANMERKUNG: Die Server-IP-Adressen müssen für die Netzwerkkommunikation innerhalb des gleichen IP-Subnetzes konfiguriert werden wie die Speicher-Array-Verwaltung und die iSCSI-Ports.

#### DHCP verwenden

Wenn Sie einen DHCP-Server (nur "root"-Benutzer) verwenden:

1. Bearbeiten Sie die Datei /etc/sysconfig/network:

NETWORKING=yes HOSTNAME=mymachine.mycompany.com

<span id="page-28-0"></span>2. Bearbeiten Sie die Konfigurationsdatei für die Verbindung, die Sie konfigurieren möchten – entweder /etc/ sysconfig/network-scripts/ifcfg-ethX (unter Red Hat Enterprise Linux) oder /etc/sysconfig/network/ifcfg-eth-id-XX:XX:XX:XX:XX (unter SUSE Enterprise Linux).

BOOTPROTO=dhcpm

Vergewissern Sie sich auch, dass IP-Adresse und Netzmaske nicht definiert sind.

3. Starten Sie die Netzwerkdienste neu, indem Sie folgenden Befehl ausführen: /etc/init.d/network restart

#### Verwendung einer festen IP-Adresse

Wenn Sie eine statische IP-Adresse (nur "root"-Benutzer) verwenden:

- 1. Bearbeiten Sie die Datei /etc/sysconfig/network wie folgt: NETWORKING=yes HOSTNAME=mymachine.mycompany.com GATEWAY=255.255.255.0Ž
- 2. Bearbeiten Sie die Konfigurationsdatei für die Verbindung, die Sie konfigurieren möchten entweder /etc/ sysconfig/network-scripts/ifcfg-ethX (unter Red Hat Enterprise Linux) oder /etc/sysconfig/network/ifcfg-eth-id-XX:XX:XX:XX:XX (unter SUSE Enterprise Linux).

BOOTPROTO=static BROADCAST=192.168.1.255 IPADDR= 192.168.1.100 NETMASK=255.255.255.0 NETWORK= 192.168.1.0 ONBOOT=yes TYPE=Ethernet HWADDR=XX:XX:XX:XX:XX:XX GATEWAY=192.168.1.1

3. Starten Sie die Netzwerkdienste neu, indem Sie folgenden Befehl ausführen:

/etc/init.d/network restart

## <span id="page-30-0"></span>Deinstallieren von MD-Storage-Manager

### Deinstallieren von MD-Storage-Manager von Windows

#### Deinstallieren Sie MD-Storage-Manager von einem anderen Microsoft Windows-Betriebssystem als Microsoft Windows Server 2008

Verwenden Sie die Funktion Programme ändern oder entfernen, um Modular Disk Storage Manager von Microsoft Windows-Betriebssystemen, mit Ausnahme von Microsoft Windows Server 2008, zu deinstallieren. So deinstallieren Sie Modular Disk Storage Manager von Microsoft Windows Server 2008:

- 1. Doppelklicken Sie in der Systemsteuerung auf Programme hinzufügen oder entfernen.
- 2. Wählen Sie in der Programmliste Dell MD3260i Speichersoftware aus.
- 3. Klicken Sie auf Ändern/Entfernen. Das Fenster Deinstallation abgeschlossen wird angezeigt.
- 4. Folgen Sie den Anweisungen am Bildschirm.
- 5. Wählen Sie Ja, um das System neu zu starten, und klicken Sie anschließend auf Fertig.

#### Deinstallieren Sie MD-Storage-Manager von Windows Server 2008 GUI Versionen

So deinstallieren Sie Modular Disk Storage Manager von Windows Server 2008 GUI Versionen:

- 1. Doppelklicken Sie in der Systemsteuerung auf Programme und Funktionen.
- 2. Wählen Sie in der Programmliste MD-Speichersoftware aus.
- 3. Klicken Sie auf Deinstallieren/Ändern. Das Fenster Deinstallation abgeschlossen wird angezeigt.
- 4. Folgen Sie den Anweisungen am Bildschirm.
- 5. Wählen Sie Ja, um das System neu zu starten und klicken Sie anschließend auf Fertig.

#### Deinstallieren Sie MD-Storage-Manager von Windows Server 2008 Core Versionen

So deinstallieren Sie PowerVault Modular Disk Storage Manager von Windows Server 2008 Core Versionen:

1. Navigieren Sie zum Verzeichnis Dell\MD-Speichersoftware\Uninstall Dell Modular Disk MD3260i Speichersoftware.

ANMERKUNG: MD-Storage-Manager wird standardmäßig im Verzeichnis \Programme\Dell\MD-Speichersoftware installiert. Falls Sie während der Installation ein anderes Verzeichnis verwendet haben, navigieren Sie zu diesem Verzeichnis, bevor Sie mit der Deinstallation beginnen.

- 2. Geben Sie vom Installationsverzeichnis aus den folgenden Befehl ein und drücken Sie die <Eingabetaste>: Deinstallieren von Modular Disk Storage
- 3. Klicken Sie im Fenster Deinstallieren auf Weiter und befolgen Sie die Anweisungen auf dem Bildschirm.
- 4. Wählen Sie Ja, um das System neu zu starten, und klicken Sie anschließend auf Fertig.

6

### <span id="page-31-0"></span>Deinstallieren von MD-Storage-Manager von Linux

Standardmäßig wird PowerVault MD-Storage-Manager im Verzeichnis /opt/dell/mdstoragemanager installiert. Falls Sie während der Installation ein anderes Verzeichnis verwendet haben, navigieren Sie zu diesem Verzeichnis, bevor Sie mit der Deinstallation beginnen.

- 1. Öffnen Sie im Installationsverzeichnis das Verzeichnis Dell MD-Speichersoftware deinstallieren.
- 2. Führen Sie die Datei Deinstallieren Dell MD Storage Software.exe. aus.
- 3. Klicken Sie im Fenster Deinstallieren auf Weiter und befolgen Sie die Anweisungen auf dem Bildschirm. Während der Deinstallation wird das Fenster Deinstallieren angezeigt. Nach Abschluss der Deinstallation wird das Fenster Deinstallation abgeschlossen angezeigt.
- 4. Klicken Sie auf Fertig.

## <span id="page-32-0"></span>Anhang – Manuelle Konfiguration von iSCSI

Die folgenden Abschnitte enthalten Schritt-für-Schritt-Anleitungen zur Konfiguration von iSCSI auf dem Speicher-Array. Vor dem Beginn müssen Sie jedoch wissen, wo in Ihrer Hostserver/Speicher-Array-Umgebung die einzelnen Arbeitsschritte jeweils durchgeführt werden.

In der folgenden Tabelle ist jeder spezifische iSCSI-Konfigurationsschritt aufgeführt. Es wird jeweils angegeben, wo er stattfindet.

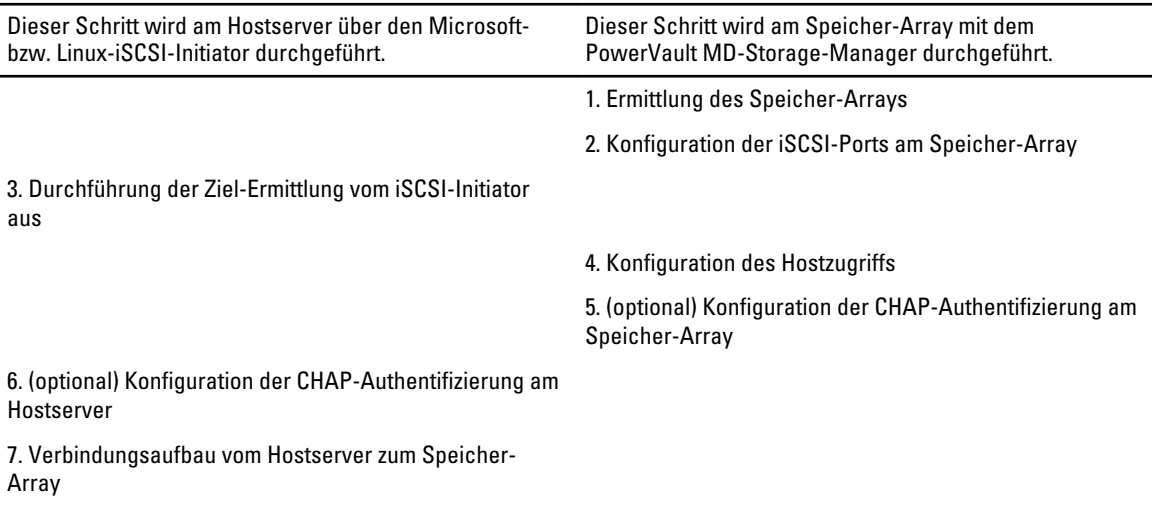

8. (Optional) Einrichten der bandinternen Verwaltung

### Schritt 1: Speicher-Arrays (nur bandexterne Verwaltung) ermitteln

#### Voreinstellungen für den Verwaltungsport

Die Verwaltungsports des Speicher-Arrays sind standardmäßig auf Dynamic Host Configuration Protocol (DHCP) eingestellt. Wenn der/die Controller des Speicher-Arrays die IP-Konfiguration nicht von einem DHCP-Server beziehen können, tritt nach Ablauf von 10 Sekunden ein Zeitüberschreitungsfehler auf und es wird eine vorgegebene statische IP-Adresse eingestellt. Die voreingestellte IP-Konfiguration ist:

```
Controller 0: IP: 192.168.128.101 Subnetzmaske: 255.255.255.0 Controller 1: IP: 
192.168.128.102 Subnetzmaske: 255.255.255.0
```
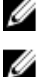

ANMERKUNG: Es ist kein Standard-Gateway eingestellt.

ANMERKUNG: Wenn DHCP nicht verwendet wird, muss die Erstkonfiguration unter Verwendung der Verwaltungsstation in dem physischen Subnetz durchgeführt werden, dem auch das Speicher-Array angehört. Zudem muss während der Erstkonfiguration mindestens ein Netzwerkadapter in dem IP-Subnetz konfiguriert werden, dem auch der Standard-Verwaltungsport angehört (192.168.128.101 oder 192.168.128.102). Nach der Erstkonfiguration werden die Verwaltungsports mit MD-Storage-Manager konfiguriert, und die IP-Adresse der Verwaltungsstation kann wieder auf die vorherigen Einstellungen zurückgesetzt werden.

<span id="page-33-0"></span>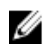

ANMERKUNG: Dieses Verfahren gilt nur für die bandexterne Verwaltung. Wenn Sie bandinterne Verwaltung einrichten möchten, müssen Sie diesen Schritt vollständig ausführen und anschließend die Anweisungen unter [Schritt 8: \(Optional\) Einrichten der bandinternen Verwaltung](#page-44-0) befolgen.

Die Ermittlung des Speicher-Arrays kann automatisch oder manuell durchgeführt werden.

#### Automatische Ermittlung von Speicher-Arrays

1. Starten Sie MD-Storage-Manager.

Wenn es sich um das erste einzurichtende Speicher-Array handelt, wird das Fenster Neues Speicher-Array hinzufügen angezeigt.

2. Wählen Sie Automatisch und klicken Sie auf OK.

Nach Abschluss der Ermittlung wird ein Bestätigungsfenster angezeigt. Die Suche nach angeschlossenen Speicher-Arrays kann einige Minuten in Anspruch nehmen. Wenn das Statusfenster für die Ermittlung vor Abschluss des Ermittlungsprozesses geschlossen wird, wird die Ermittlung abgebrochen.

3. Klicken Sie auf Schließen, um das Fenster zu schließen.

#### Manuelle Speicher-Array-Ermittlung

- 1. Starten Sie MD-Storage-Manager. Wenn es sich um das erste einzurichtende Speicher-Array handelt, wird das Fenster Neues Speicher-Array hinzufügen angezeigt.
- 2. Wählen Sie Manuell und klicken Sie auf OK.
- 3. Wählen Sie Bandexterne Verwaltung und geben Sie den/die Namen des Hostservers oder die IP-Adresse(n) des iSCSI-Speicher-Array-Controllers ein.
- 4. Klicken Sie auf Hinzufügen.

Die bandexterne Verwaltung ist vollständig konfiguriert.

5. Nach Abschluss der Ermittlung wird ein Bestätigungsfenster angezeigt. Klicken Sie auf Schließen, um das Fenster zu schließen.

#### Einrichten des Arrays

**ANMERKUNG:** Überprüfen Sie vor der Konfiguration des Speicher-Arrays die Statussymbole auf der Registerkarte Zusammenfassung, um sicherzustellen, dass sich die Gehäuse des Speicher-Arrays im Status "Optimal" befinden. Weitere Informationen zu den Statussymbolen finden Sie im Administratorhandbuch unter support.dell.com/ manuals.

- 1. Nach Abschluss der Ermittlung wird der Name des ersten gefundenen Speicher-Arrays auf der Registerkarte Zusammenfassung im MD-Storage-Manager angezeigt.
- 2. Das neu ermittelte Speicher-Array erhält den Standardnamen Unbenannt. Falls ein anderer Name angezeigt wird, klicken Sie auf den Pfeil nach unten neben diesem Namen, und wählen Sie in der Drop-Down-Liste den Namen Unbenannt.
- 3. Klicken Sie auf die Option Grundlegende Einrichtungsvorgänge, um Links zu den verbleibenden Aufgaben nach der Installation einzublenden. Weitere Informationen zu jeder Aufgabe finden Sie im Administratorhandbuch unter support.dell.com/manuals. Führen Sie diese Aufgaben in folgender Tabelle in der angezeigten Reihenfolge durch.

<span id="page-34-0"></span>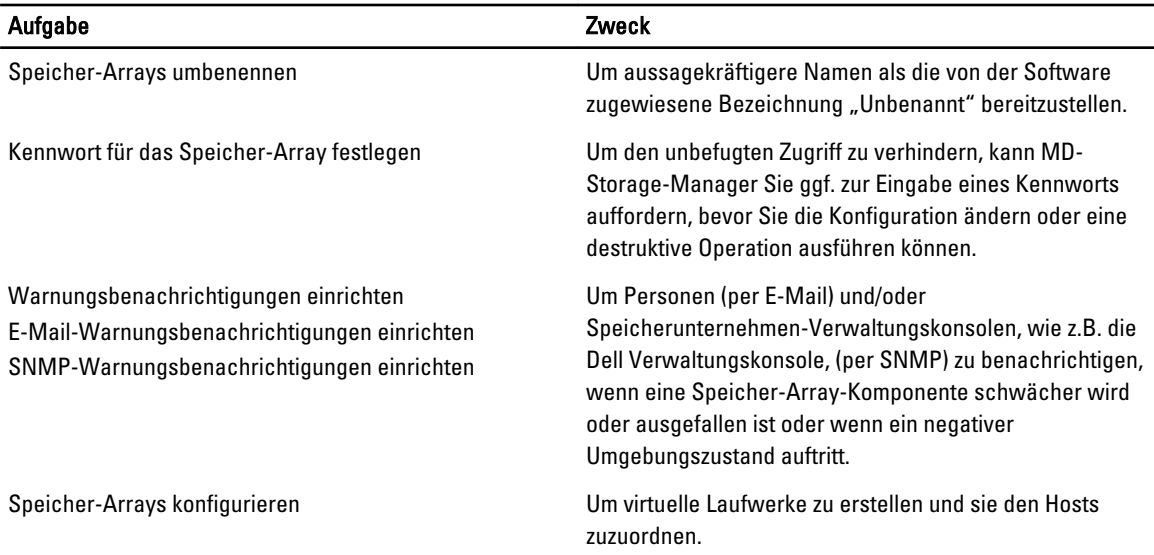

### Schritt 2: Konfiguration der iSCSI-Ports am Speicher-Array

Die iSCSI-Ports am Speicher-Array sind standardmäßig auf folgende IPv4-Vorgabewerte eingestellt:

Controller 0, Port 0: IP: 192.168.130.101 Subnetzmaske: 255.255.255.0 Port: 3260 Controller 0, Port 1: IP: 192.168.131.101 Subnetzmaske: 255.255.255.0 Port: 3260 Controller 0, Port 2: IP: 192.168.132.101 Subnetzmaske: 255.255.255.0 Port: 3260 Controller 0, Port 3: IP: 192.168.133.101 Subnetzmaske: 255.255.255.0 Port: 3260 Controller 1, Port 0: IP: 192.168.130.102 Subnetzmaske: 255.255.255.0 Port: 3260 Controller 1, Port 1: IP: 192.168.131.102 Subnetzmaske: 255.255.255.0 Port: 3260 Controller 1, Port 2: IP: 192.168.132.102 Subnetzmaske: 255.255.255.0 Port: 3260 Controller 1, Port 3: IP: 192.168.133.102 Subnetzmaske: 255.255.255.0 Port: 3260

**ANMERKUNG:** Es ist kein Gateway voreingestellt.

Um die iSCSI-Ports am Speicher-Array zu konfigurieren:

- 1. Navigieren Sie vom MD-Storage-Manager zur Registerkarte Setup im AMW-Fenster. Klicken Sie auf Ethernet-Verwaltungsports konfigurieren und wählen Sie anschließend iSCSI-Hostports konfigurieren.
- 2. Konfigurieren Sie die iSCSI-Ports am Speicher-Array.

ANMERKUNG: Es wird empfohlen, die statische IPv4-Adressierung zu verwenden, obgleich DHCP unterstützt wird.

Wenn Sie auf die Schaltfläche "Erweitert" klicken, haben Sie (abhängig von Ihrer spezifischen Konfiguration) Zugriff auf folgende Einstellungen:

- Virtuelles LAN (VLAN)-Support Ein VLAN ist ein Netzwerk aus unterschiedlichen Systemen, die sich verhalten, als ob sie mit denselben Segmenten eines lokalen Netzwerks (LAN) verbunden seien und von denselben Switches und Routern unterstützt würden. Bei einer VLAN-Konfiguration kann ein Gerät an einen anderen Ort verlegt werden, ohne dass eine Neukonfiguration erforderlich ist. Um VLAN auf Ihrem Speicher-Array zu nutzen, lassen Sie sich die VLAN-ID von Ihrem Netzwerkadministrator geben und geben Sie sie hier ein.
- Ethernet-Priorität Dieser Parameter dient zum Festlegen der Priorität für den Netzwerkzugriff.
- TCP-Listening-Port Die Portnummer auf dem Speicher-Array empfängt die iSCSI-Logins vom iSCSI-Initiator des Hostservers.

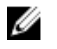

<span id="page-35-0"></span>ANMERKUNG: Der TCP-Listening-Port für den iSNS-Server ist die Portnummer, die der Speicher-Array-Controller nutzt, um die Verbindung zu einem iSNS-Server aufzubauen. So kann der iSNS-Server das iSCSI-Ziel und die Portale des Speicher-Arrays registrieren, damit die Hostserver-Initiatoren diese identifizieren können.

- Jumbo-Frames Jumbo-Ethernet-Frames werden erstellt, wenn die maximale Übertragungseinheit (MTU = Maximum Transmission Unit) die Größe von 1500 Bytes pro Frame überschreitet. Diese Einstellung kann für jeden Port einzeln angepasst werden.
- 3. Um ICMP PING-Antworten für alle Ports zu aktivieren, wählen Sie ICMP PING-Antworten aktivieren.
- 4. Wenn alle Konfigurationen für iSCSI-Speicher-Arrayports abgeschlossen sind, klicken Sie auf OK.
- 5. Testen Sie die Verbindung für jeden iSCSI-Speicher-Arrayport.

### Schritt 3: Durchführung der Ziel-Ermittlung vom iSCSI-Initiator aus

Dieser Schritt dient zur Identifizierung der iSCSI-Ports am Speicher-Array gegenüber dem Hostserver. Wählen Sie nachfolgend den Abschnitt mit der passenden Schritt-für-Schritt-Anleitung für Ihr Betriebssystem (Microsoft Windows oder Linux).

#### Für Windows Server 2003 oder Windows Server 2008 GUI Version

- 1. Klicken Sie auf Start→ Programme→ Microsoft iSCSI-Initiator oder klicken Sie auf Start→ Alle Programme→ Verwaltung→ iSCSI-Initiator.
- 2. Klicken Sie auf die Registerkarte Suche.
- 3. Klicken Sie unter Ziel-Portale auf Hinzufügen und geben Sie die IP-Adresse oder den DNS-Namen des iSCSI-Ports am Speicher-Array ein.
- 4. Wenn das iSCSI-Speicher-Array einen benutzerdefinierten TCP-Port verwendet, ändern Sie die Port-Nummer. Die Voreinstellung ist 3260.
- 5. Klicken Sie auf Erweitert und legen Sie auf der Registerkarte Allgemein die folgenden Werte fest:
	- Lokaler Adapter: Stellen Sie für diese Option den Wert "Microsoft iSCSI-Initiator" ein.
	- Quell-IP: Die Quell-IP-Adresse des Hosts, zu dem eine Verbindung hergestellt werden soll.
	- Datendigest und Headerdigest: Auf Wunsch können Sie festlegen, dass bei der Übertragung ein Digest mit Daten- oder Headerinformationen kompiliert wird, der die Fehlerbehebung erleichtert.
	- CHAP-Anmeldeinformationen: Wählen Sie diese Option nicht aus und geben Sie zu diesem Zeitpunkt keine CHAP-Informationen ein, wenn Sie das Speicher-Array nicht zu einem SAN hinzufügen, bei dem Ziel-CHAP bereits konfiguriert wurde.

**ANMERKUNG: IPSec wird nicht unterstützt.** 

- 6. Klicken Sie einmal auf OK, um das Menü Erweitert zu verlassen und anschließend ein weiteres Mal OK, um den Bildschirm Ziel-Portale hinzufügen zu verlassen.
- 7. Klicken Sie auf OK, um die Registerkarte Suche zu verlassen.

Wenn Sie CHAP-Authentifizierung konfigurieren möchten, führen Sie zu diesem Zeitpunkt die Ermittlung nicht für mehr als einen iSCSI-Port durch. Fahren Sie mit Schritt 4: [Konfiguration des Host-Zugriffs](#page-36-0) fort.

Wenn Sie nicht vorhaben, CHAP-Authentifizierung zu konfigurieren, wiederholen Sie Schritte 1 bis 6 für alle iSCSI-Ports am Speicher-Array.

#### Für Windows Server 2008 Core Version

1. Richten Sie den iSCSI-Initiatordienst für den automatischen Start ein:

sc \\<server name> config msiscsi start= auto

- <span id="page-36-0"></span>2. Starten Sie den iSCSI-Dienst: sc start msiscsi
- 3. Fügen Sie ein Ziel-Portal hinzu: iscsicli QAddZielPortal <IP\_address\_of\_iSCSI\_ports\_on\_storage array>

#### Für Red Hat Enterprise Linux 5 oder 6, SUSE Linux Enterprise Server 10 oder 11

Die Konfiguration des iSCSI-Initiators für die Distributionen Red Hat Enterprise Linux 5 und SUSE Linux Enterprise Server 10 SP1 erfolgt durch Modifikation der Datei /etc/iscsi/iscsid.conf, die bei der Installation von MD-Storage-Manager standardmäßig mit installiert wird. Sie können diese Datei direkt bearbeiten oder die Standarddatei durch eine auf dem PowerVault Ressourcen-Datenträger enthaltene Beispieldatei ersetzen.

Wenn Sie die Beispieldatei auf dem Ressourcen-Datenträger verwenden, gehen Sie wie folgt vor:

- 1. Speichern Sie die Standarddatei default /etc/iscsi/iscsid.conf unter einem anderen Namen Ihrer Wahl.
- 2. Kopieren Sie die passende Beispieldatei von /linux/etc auf dem Datenträger nach /etc/iscsi/iscsid.conf.
- 3. Benennen Sie die Beispieldatei in iscsid.conf um.
- 4. Bearbeiten Sie die folgenden Einträge in der Datei /etc/iscsi/iscsid.conf wie nachstehend gezeigt:
	- a) Bearbeiten Sie die Zeile node. startup = manual oder vergewissern Sie sich, dass sie deaktiviert ist.
	- b) Bearbeiten Sie die Zeile node. startup = automatic oder vergewissern Sie sich, dass sie aktiviert ist. Diese Einstellungen bewirken, dass der Dienst beim Hochfahren automatisch gestartet wird.
	- c) Stellen Sie sicher, dass der nachstehende Zeitüberschreitungswert auf 30 gesetzt ist, indem Sie den folgenden Befehl ausführen:
		- node.session.timeo.replacement\_timeout = 30
	- d) Speichern und schließen Sie die Datei /etc/iscsi/iscsid.conf.
- 5. Starten Sie den iSCSI-Dienst an der Konsole neu, indem Sie den folgenden Befehl eingeben: service iscsi start
- 6. Überprüfen Sie, dass der iSCSI-Dienst während des Hochfahrens ausgeführt wird, indem Sie an der Konsole folgenden Befehl eingeben: chkconfig iscsi on
- 7. Um die an der angegebenen IP-Adresse verfügbaren iSCSI-Ziele anzuzeigen, geben Sie folgenden Befehl ein: iscsiadm –m discovery –t st -p <IP\_address\_of\_iSCSI\_port>
- 8. Melden Sie sich nach der Ziel-Ermittlung mit folgendem Befehl manuell an: iscsiadm -m node –l

Diese Anmeldung wird beim Systemstart automatisch ausgeführt, wenn die automatische Startfunktion aktiviert ist.

9. Melden Sie sich manuell von der Sitzung ab, indem Sie den folgenden Befehl eingeben: iscsiadm -m node -T <initiator username> -p <target ip> -u

### Schritt 4: Konfiguration des Host-Zugriffs

In diesem Schritt wird festgelegt, welche Hostserver auf die virtuellen Laufwerke des Speicher-Arrays zugreifen. Der Schritt muss in folgenden Situationen durchgeführt werden:

• Vor der Zuordnung virtueller Laufwerke zu Hostservern

- <span id="page-37-0"></span>• Jedes Mal, wenn neue Hostserver an das Speicher-Array angeschlossen werden
- 1. Rufen Sie MD-Storage-Manager auf.
- 2. Navigieren Sie zum AMW und klicken Sie auf Hosts manuell definieren.
- 3. Geben Sie unter Hostname eingeben den Hostserver für virtuelle Laufwerkszuordnung ein. Sie können diesen Namen frei wählen; es muss nicht unbedingt ein Name sein, der zur Identifikation des Hostservers im Netzwerk gebraucht wird.
- 4. Wählen Sie eine Methode zum Hinzufügen der Hostport-Kennung.
- 5. Wählen Sie den Hosttyp aus.
- 6. Legen Sie fest, ob der Hostserver Teil einer Hostservergruppe sein soll oder nicht, die gemeinsam auf dieselben virtuellen Laufwerke wie andere Hostserver zugreift. Wählen Sie nur dann Ja, wenn der Host Teil eines Microsoft-Clusters ist.
- 7. Klicken Sie auf Weiter.
- 8. Legen Sie fest, ob dieser Host Teil einer Hostgruppe sein soll.
- 9. Klicken Sie auf Fertig stellen.

### Funktionsweise der CHAP-Authentifizierung

#### Was ist CHAP?

CHAP (Challenge Handshake Authentication Protocol) ist ein optionales iSCSI-Authentifizierungsverfahren, bei dem das Speicher-Array (Ziel; Target) iSCSI-Initiatoren am Hostserver authentifiziert. Zwei Arten von CHAP werden unterstützt:

- Ziel-CHAP
- Gegenseitiges (Mutual) CHAP

#### Ziel-CHAP

Beim Ziel-CHAP-Verfahren authentifiziert das Speicher-Array alle von dem/den iSCSI-Initiatoren ausgesandten Zugriffsanfragen für den Hostserver über einen CHAP-Schlüssel. Um die Ziel-CHAP-Authentifizierung einzurichten, geben Sie zunächst am Speicher-Array einen CHAP-Schlüssel ein. Anschließend konfigurieren Sie die einzelnen iSCSI-Initiatoren am Hostserver so, dass sie den CHAP-Schlüssel bei jedem Versuch, auf das Speicher-Array zuzugreifen, übermitteln.

#### Gegenseitiges (Mutual) CHAP

Zusätzlich zum Ziel-CHAP-Verfahren können Sie die gegenseitige CHAP-Authentifizierung einrichten. Bei diesem Verfahren authentifizieren sich das Speicher-Array und der iSCSI-Initiator gegenseitig. Um die gegenseitige CHAP-Authentifzierung einzurichten, konfigurieren Sie am iSCSI-Initiator einen CHAP-Schlüssel, den das Speicher-Array an den Hostserver übermitteln muss, um eine Verbindung aufbauen zu können. Bei dieser Zwei-Wege-Authentifizierung müssen sowohl der Hostserver als auch das Speicher-Array Informationen übermitteln, die von der jeweils anderen Seite validiert werden. Erst danach kann eine Verbindung aufgebaut werden.

Die CHAP-Authentifizierung ist ein optionales Merkmal, das für den Betrieb von iSCSI nicht erforderlich ist. Wenn Sie die CHAP-Authentifizierung nicht einrichten, kann jedoch jeder Hostserver, der an dasselbe IP-Netzwerk angeschlossen ist, Daten vom Speicher-Array lesen und darauf schreiben.

<span id="page-38-0"></span>ANMERKUNG: Wenn Sie die CHAP-Authentifizierung verwenden, sollten Sie sie sowohl auf dem Speicher-Array (mit MD-Storage-Manager) als auch auf dem Hostserver (mit dem iSCSI-Initiator) vor der Aufnahme von Daten die virtuellen Laufwerke konfigurieren. Wenn Sie die Laufwerke zur Aufnahme von Daten vorbereiten, bevor Sie die CHAP-Authentifizierung einrichten, sind die Laufwerke nach der CHAP-Konfiguration nicht mehr sichtbar.

#### CHAP-Definitionen

Um die Unterschiede zwischen Ziel-CHAP- und gegenseitiger CHAP-Authentifizierung zusammenzufassen, siehe die folgende Tabelle.

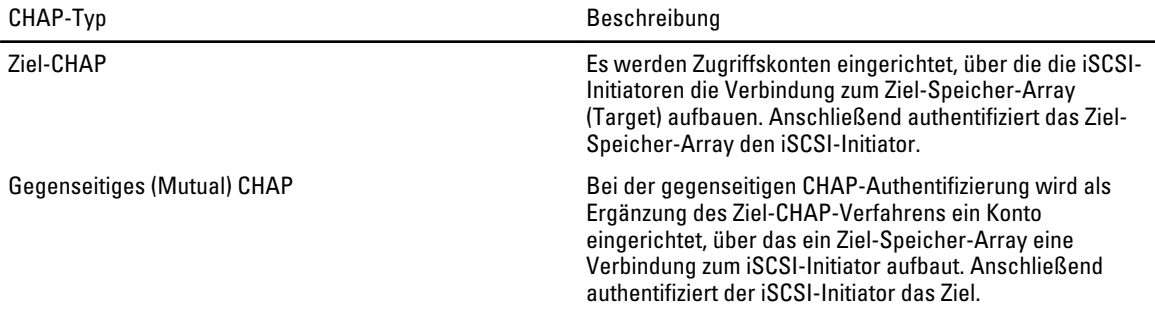

### Schritt 5: CHAP-Authentifizierung am Speicher-Array konfigurieren (Optional)

Wenn Sie keine CHAP-Authentifizierung konfigurieren, überspringen Sie diese Schritte und fahren Sie mit Schritt 7: [Verbindungsaufbau vom Hostserver zum Ziel-Speicher-Array](#page-42-0) fort.

ANMERKUNG: Wenn Sie gegenseitige CHAP-Authentifizierung einrichten möchten, müssen Sie zunächst die Ziel-CHAP-Authentifizierung konfigurieren.

Bezüglich der iSCSI-Konfiguration bezieht sich der Begriff "Ziel" immer auf das Speicher-Array.

#### Konfiguration der Ziel-CHAP-Authentifizierung am Speicher-Array

1. Klicken Sie in MD-Storage-Manager auf das Register iSCSI und wählen Sie anschließend Ziel-Authentifizierung ändern.

Wählen Sie eine der in der folgenden Tabelle beschriebenen CHAP-Einstellungen aus:

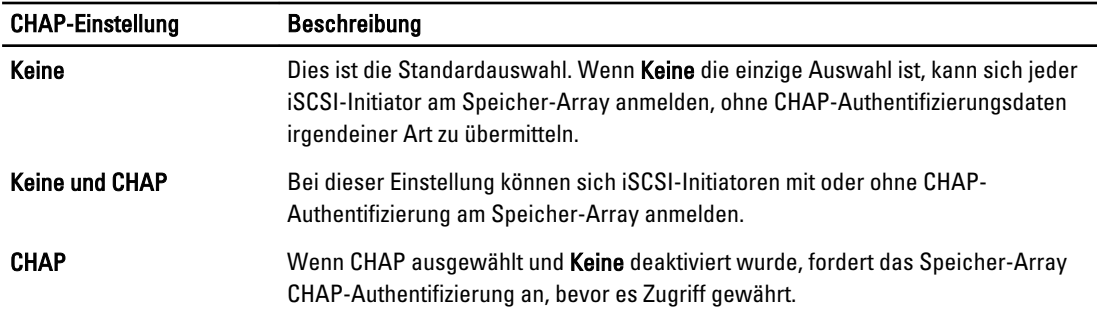

- 2. Um einen CHAP-Schlüssel zu konfigurieren, wählen Sie CHAP und anschließend CHAP-Schlüssel.
- 3. Geben Sie den Ziel-CHAP-Schlüssel (oder Wahlfreien CHAP-Schlüssel erzeugen). Bestätigen Sie es unter Ziel-CHAP-Schlüssel bestätigen und klicken Sie auf OK.

<span id="page-39-0"></span>Viele iSCSI-Initiatoren unterstützen für den CHAP-Schlüssel nur bis zu 16 Zeichen (128 Bit), obwohl das Speicher-Array 12 bis 57 Zeichen zulässt.

ANMERKUNG: Ein CHAP-Schlüssel ist nach der Eingabe nicht länger abrufbar. Notieren Sie sich deshalb den CHAP-Schlüssel und bewahren Sie ihn an einem gut zugänglichen Ort auf. Wenn die Option "Wahlfreien Schlüssel erzeugen" verwendet wird, kopieren Sie den erzeugten Schlüssel zur späteren Verwendung in eine Textdatei, da der selbe CHAP-Schlüssel zur Authentifizierung neuer Hostserver dient, die Sie ggf. später zum Speicher-Array hinzufügen möchten. Wenn Sie den CHAP-Schlüssel vergessen haben, müssen Sie die Verbindung aller existierenden, mit dem Speicher-Array verbundenen Hosts trennen und die Schritte in diesem Kapitel wiederholen, um sie wieder hinzuzufügen.

4. Klicken Sie auf OK.

#### Konfiguration der gegenseitigen CHAP-Authentifizierung am Speicher-Array

Der Initiator-Schlüssel muss für jeden Hostserver, der auf das Speicher-Array zugreift, eindeutig sein und darf nicht mit dem Ziel-CHAP-Schlüssel übereinstimmen.

Ändern Sie im Fenster Ziel-Authentifizierung ändern die Authentifizierungseinstellungen des Initiators. Verwenden Sie diese Optionen, um die Einstellungen zu ändern:

- Keine Wählen Sie Keine, wenn Sie keine Initiatorauthentifizierung erlauben. Wenn Sie Keine wählen, kann jeder Initiator auf das betreffende Ziel zugreifen. Verwenden Sie diese Option nur, wenn keine Datensicherheitsvorkehrungen erforderlich sind. Sie können jedoch Keine und CHAP gleichzeitig auswählen.
- CHAP Wählen Sie CHAP aus, wenn Sie einen Initiator, der das Ziel aufzurufen versucht, zur Authentifizierung der CHAP-Verwendung aktivieren möchten. Definieren Sie den CHAP-Schlüssel nur dann, wenn Sie die gegenseitige CHAP-Authentifizierung verwenden möchten. Wenn Sie CHAP auswählen und wenn kein CHAP-Ziel-Schlüssel definiert wurde, wird eine Fehlermeldung angezeigt. Klicken Sie auf CHAP-Schlüssel, um die Fenster CHAP-Schlüssel eingeben anzuzeigen. Verwenden Sie dieses Fenster, um die CHAP-Schlüssel zu definieren.

ANMERKUNG: Um einen CHAP-Schlüssel zu entfernen, müssen Sie den Host-Initiator löschen und erneut hinzufügen.

### Schritt 6: CHAP-Authentifizierung am Hostserver (Optional) konfigurieren

Wenn Sie in Schritt 5 die CHAP-Authentifizierung konfiguriert haben: Konfigurieren Sie die CHAP-Authentifizierung am Speicher-Array und führen Sie die folgenden Schritte durch. Wenn dies nicht der Fall ist, fahren Sie bitte mit Schritt 7 fort: Stellen Sie eine Verbindung vom Hostserver zum Target-Speicher-Array her.

Wählen Sie nachfolgend den Abschnitt mit der passenden Schritt-für-Schritt-Anleitung für Ihr Betriebssystem (Windows oder Linux):

#### Für Windows Server 2008 GUI Version

- 1. Klicken Sie auf Start→ Programme→ Microsoft iSCSI-Initiator oder klicken Sie auf Start→ Alle Programme→ Verwaltung→ iSCSI-Initiator.
- 2. Wenn Sie die gegenseitige CHAP-Authentifizierung nicht verwenden, fahren Sie mit Schritt 4 fort.
- 3. Wenn Sie die gegenseitige CHAP-Authentifizierung verwenden, klicken Sie auf die Registerkarte Allgemein und wählen Sie Schlüssel aus. Tragen Sie unter Geben Sie eine sichere Schlüssel-Kennung ein den CHAP-Schlüssel zur gegenseitigen Authentifizierung ein, den Sie für das Speicher-Array eingegeben haben.
- 4. Klicken Sie auf die Registerkarte Suche.

Ø

- <span id="page-40-0"></span>5. Wählen Sie unter Ziel-Portale die IP-Adresse des iSCSI-Ports am Speicher-Array und klicken Sie auf Entfernen. Der iSCSI-Port, der bei der Ziel-Ermittlung am Speicher-Array konfiguriert wurde, wird ausgeblendet.
- 6. Klicken Sie unter Ziel-Portale auf Hinzufügen und geben Sie die IP-Adresse oder den DNS-Namen des iSCSI-Ports am Speicher-Array erneut ein (zuvor entfernt).
- 7. Klicken Sie auf Erweitert und legen Sie auf der Registerkarte Allgemein die folgenden Werte fest:
	- Lokaler Adapter: Stellen Sie für diese Option immer den Wert "Microsoft iSCSI-Initiator" ein.
	- Quell-IP: Die Quell-IP-Adresse des Hosts, zu dem eine Verbindung hergestellt werden soll.
	- Datendigest und Headerdigest: Auf Wunsch können Sie festlegen, dass bei der Übertragung ein Digest mit Daten- oder Headerinformationen kompiliert wird, der die Fehlerbehebung erleichtert.
	- CHAP-Anmeldeinformationen: Tragen Sie Benutzername und Schlüssel für die Ziel-CHAP-Authentifizierung ein, die Sie (für den Hostserver) am Speicher-Array eingegeben haben.
	- Gegenseitige Authentifizierung durchführen: Falls gegenseitige CHAP-Authentifizierung konfiguriert wird, wählen Sie diese Option aus.

**ANMERKUNG: IPSec wird nicht unterstützt.** 

8. Klicken Sie auf OK.

Wenn Failover für Ermittlungssitzungen erwünscht ist, wiederholen Sie Schritte 5 und 6 (in diesem Schritt) für alle iSCSI-Ports des Speicher-Arrays. Andernfalls ist die Konfiguration an einem einzelnen Hostport ausreichend.

ANMERKUNG: Wenn die Verbindung nicht funktioniert, überprüfen Sie, ob alle IP-Adressen korrekt eingegeben wurden. Falsch eingegebene IP-Adressen führen zu Verbindungsproblemen.

#### Für Windows Server 2008 Core Version

1. Richten Sie die iSCSI-Initiatordienste für den automatischen Start ein, falls sie noch nicht entsprechend eingerichtet sind:

sc \\<server name> config msiscsi start= auto

2. Starten Sie den iSCSI-Dienst (falls notwendig):

sc start msiscsi

- 3. Wenn Sie die gegenseitige CHAP-Authentifizierung nicht verwenden, fahren Sie mit Schritt 5 fort.
- 4. Geben Sie den gegenseitigen CHAP-Schlüssel ein, den Sie für das Speicher-Array eingegeben haben: iscsicli CHAPSecret <secret>
- 5. Entfernen Sie das Ziel-Portal, das Sie während der Ziel-Ermittlung am Speicher-Array konfiguriert haben: iscsicli RemoveTargetPortal <IP\_address> <TCP\_listening\_port>
- 6. Fügen Sie das Ziel-Portal mit dem definierten CHAP hinzu: iscsicli QAddTargetPortal <IP\_address\_of\_iSCSI\_port\_on\_storage\_array> [CHAP username] [CHAP password]

wobei [CHAP\_username] der Initiatorname und [CHAP\_password] der Ziel-CHAP-Schlüssel ist.

Wenn Failover für Ermittlungssitzungen erwünscht ist, wiederholen Sie Schritt 5 für alle iSCSI-Ports des Speicher-Arrays. Andernfalls ist die Konfiguration an einem einzelnen Hostport ausreichend.

#### <span id="page-41-0"></span>Für Red Hat Enterprise Linux 5 oder 6, SUSE Linux Enterprise Server 10 oder 11

1. Um die (optionale) CHAP-Authentifizierung zu aktivieren, muss die nachstehende Zeile in der Datei /etc/iSCSI/ iscsid.conf aktiviert werden.

node.session.auth.authmethod = CHAP

2. Um einen Benutzernamen und ein Kennwort für die CHAP-Authentifizierung des Initiators durch das/die Ziel(e) festzulegen, ändern Sie die folgenden Zeilen wie gezeigt:

```
node.session.auth.username = <iscsi initiator username>
node.session.auth.password = \langleCHAP initiator password>
```
3. Wenn Sie die gegenseitige CHAP-Authentifizierung verwenden, können Sie Benutzername und Kennwort für die CHAP-Authentifizierung des/der Ziel(e) durch den Initiator festlegen, indem Sie die folgenden Zeilen bearbeiten:

```
node.session.auth.username_in=<iscsi_target_username> 
node.session.auth.password_in =<CHAP_target_password>
```
4. Um die CHAP-Authentifizierung für die Ermittlungssitzung einzurichten, entfernen Sie zunächst die Kommentarmarkierung der nachstehenden Zeile:

discovery.sendtargets.auth.authmethod = CHAP

5. Legen Sie einen Benutzernamen und ein Kennwort für die CHAP-Authentifizierung des Initiators durch das/die Ziel(e) bei der Ermittlungssitzung fest, indem Sie die folgenden Zeilen bearbeiten:

discovery.sendtargets.auth.username =<iscsi\_initiator\_username> discovery.sendtargets.auth.password =<CHAP  $\overline{in}$ initiator  $\overline{password}$ >

6. Um Benutzername und Kennwort für die CHAP-Authentifizierung des/der Ziel(e) durch den Initiator bei gegenseitigem CHAP einzurichten, bearbeiten Sie die folgenden Zeilen:

```
discovery.sendtargets.auth.username = <iscsi target username>
discovery.sendtargets.auth.password in = <CHAP target password>
```
7. Die entgültige, in der Datei /etc/iscsi/iscsid.conf enthaltene Konfiguration kann gegebenenfalls wie nachstehend aussehen:

```
node.session.auth.authmethod = CHAP node.session.auth.username = iqn.2005- 
03.com.redhat01.78b1b8cad821 node.session.auth.password = password<sup>1</sup>
node.session.auth.username_in= iqn.1984- 05.com.dell:powervault.123456 
node.Session.out.passwordline = test1234567890discovery.sendtargets.auth.\overline{a}uth method = CHAPdiscovery.sendtargets.auth.username = iqn.2005- 
03.com.redhat01.78b1b8cad821 discovery.sendtargets.auth.password = 
password_1 discovery.sendtargets.auth.username = iqn.1984- 
05.com.dell:powervault.123456discovery.sendtargets.auth.password in =
test1234567890
```
#### Für SUSE Linux Enterprise Server SP3 unter Verwendung von GUI

- 1. Klicken Sie auf Desktop→ YaST→ iSCSI-Initiator.
- 2. Klicken Sie auf Dienst starten und wählen Sie anschließend Bei Systemstart.
- 3. Wählen Sie Ermittelte Ziele und anschließend Ermittlung.
- 4. Geben Sie die IP-Adresse des Ports ein.
- 5. Klicken Sie auf Weiter.
- 6. Wählen Sie ein beliebiges nicht angemeldetes Ziel aus und klicken Sie auf Anmelden.
- 7. Wählen Sie eine der folgenden Optionen:
	- Wenn Sie keine CHAP-Authentifizierung verwenden, wählen Sie Keine Authentifizierung. Fahren Sie mit Schritt 8 fort. oder
- Wenn Sie die CHAP-Authentifizierung verwenden, geben Sie CHAP-Benutzername und -Kennwort ein. Um die gegenseitige CHAP-Authentifizierung zu aktivieren, wählen Sie den Benutzernamen und das Kennwort für die gegenseitige CHAP-Authentifizierung aus und geben beide ein.
- <span id="page-42-0"></span>8. Wiederholen Sie Schritt 7 für jedes Ziel, bis für jeden Controller mindestens eine Verbindung angemeldet ist.
- 9. Gehen Sie zu Verbundene Ziele.
- 10. Vergewissern Sie sich, dass die Ziele verbunden sind und den Status true aufweisen.

### Schritt 7: Verbindungsaufbau vom Hostserver zum Ziel-Speicher-Array

#### Für Windows Server 2008 GUI Version

- 1. Klicken Sie auf Start  $\rightarrow$  Programm  $\rightarrow$  Microsoft iSCSI-Initiator oder Start  $\rightarrow$  Alle Programme  $\rightarrow$  Verwaltung  $\rightarrow$ iSCSI-Initiator.
- 2. Klicken Sie auf die Registerkarte Ziele.

Wenn die vorige Ziel-Ermittlung erfolgreich verlaufen ist, sollte die IQN des Speicher-Arrays unter Ziele angezeigt werden.

- 3. Klicken Sie auf Anmelden.
- 4. Wählen Sie Verbindung bei Systemneustart automatisch wiederherstellen.
- 5. Wählen Sie Multipfad aktivieren.
- 6. Klicken Sie auf Erweitert und nehmen Sie auf der Registerkarte Allgemein die folgenden Einstellungen vor:
	- Lokaler Adapter Stellen Sie für diese Option den Wert "Microsoft iSCSI-Initiator" ein.
	- Quell-IP: Die Quell-IP-Adresse des Hostservers, von dem aus eine Verbindung hergestellt werden soll.
	- Ziel-Portal: Wählen Sie den iSCSI-Port des Speicher-Array-Controllers aus, zu dem eine Verbindung hergestellt werden soll.
	- Datendigest und Headerdigest: Auf Wunsch können Sie festlegen, dass bei der Übertragung ein Digest mit Daten- oder Headerinformationen kompiliert wird, der die Fehlerbehebung erleichtert.
	- CHAP-Anmeldeinformationen: Wenn eine CHAP-Authentifizierung erforderlich ist, aktivieren Sie diese Option und geben Sie den Ziel-Schlüssel ein.
	- Gegenseitige Authentifizierung durchführen: Falls die gegenseitige CHAP-Authentifizierung konfiguriert wird, wählen Sie diese Option aus.

**ANMERKUNG: IPSec wird nicht unterstützt.** 

7. Klicken Sie auf OK.

Um Failover der Speicher-Array-Controller zu unterstützen, muss der Hostserver an jedem Controller mit mindestens einem iSCSI-Port verbunden sein. Wiederholen Sie Schritt 3 bis 8 für jeden iSCSI-Port am Speicher-Array, den Sie als Failover-Ziel einrichten möchten. Jeder Port, zu dem Sie eine Verbindung aufgebaut haben, hat eine eigene Ziel-Portal-Adresse.

ANMERKUNG: Um die Multipfadunterstützung (MPIO) mit höherem Datendurchsatz zu aktivieren, muss der Hostserver mit beiden iSCSI-Ports jedes Controllers verbunden sein. Die Verbindungen sollten auf der Hostseite möglichst über verschiedene Netzwerkadapter laufen. Wiederholen Sie Schritte 3 bis 7 für jeden iSCSI-Port auf jedem Controller. Bei einer PowerVault MD3260i-Duplex-Konfiguration müssen zudem die LUNs gleichmäßig auf die Controller verteilt sein.

Im Feld Status auf der Registerkarte Ziele sollte jetzt der Status Verbunden angezeigt werden.

8. Klicken Sie auf OK, um den Microsoft iSCSI-Initiator zu schließen.

<span id="page-43-0"></span>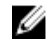

ANMERKUNG: Der MD3260i unterstützt nur zyklische Lastenausgleichsrichtlinien (Round Robin = Ringversuch).

#### Für Windows Server 2008 Core Version

Wenn Sie die Windows Server 2008 Core Version verwenden:

- 1. Stellen Sie die iSCSI-Initiatordienste für den automatischen Start ein, falls sie noch nicht entsprechend eingerichtet sind:
	- sc \\<server name> config msiscsi start= auto
- 2. Starten Sie den iSCSI-Dienst (falls notwendig):

sc start msiscsi

3. Melden Sie sich beim Ziel an:

```
iscsicli PersistentLoginTarget Name_des_Targets Report_To_PNP 
Target Portal Adresse TCP Portnummer des Targetportals * * * Login Flags *
* * * * Benutzername Kennwort Auth Typ * Mapping Zähler
```
wobei

- <Target\_Name> der Name des in der Zielliste aufgeführten Ziels ist. Die Zielliste können Sie mit dem Befehl iscsicli ListZiele anzeigen.
- <Report\_To\_PNP> gleich T ist. Dieser Parameter dient dazu, die LUN gegenüber dem Betriebssystem als Speichergerät zu identifizieren.
- <Target\_Portal\_Address> ist die IP-Adresse des iSCSI-Ports an dem Controller, an dem die Anmeldung erfolgt.
- <TCP Port Number Of Target Portal> ist gleich 3260.
- <Login\_Flags> gleich 0x2 ist, wenn am Initiator die Multipfadunterstützung für das Ziel aktiviert werden soll. Dieser Wert ermöglicht es, gleichzeitig mehrere Sitzungen an einem Ziel anzumelden.
- <Username > der Name des Initiators ist.
- <Password> der CHAP-Schlüssel des Ziels ist.
- <Authtype> ist entweder 0 (Keine Authentifizierung), 1 (Ziel-CHAP-Authentifizierung) oder 2 (gegenseitige CHAP-Authentifizierung).

ANMERKUNG: <Username>, <Password> und <Authtype> sind optionale Parameter. Sie können durch ein Sternchen (\*) ersetzt werden, wenn die Authentifizierung nicht genutzt wird.

– <Mapping\_Count> ist gleich 0. Dies besagt, dass keine Zuordnungen definiert wurden und keine weiteren Parameter erforderlich sind.

\* \* \* Ein Sternchen (\*) steht für den Standardwert eines Parameters.

Ihr Anmeldebefehl könnte beispielsweise wie folgt aussehen:

```
iscsicli PersistentLoginTarget iqn.1984- 05,com.dell:powervault.
6001372000ffe3332xx0000046 72edf2 3260 T 192.168.130.101 * * * 0x2 * * * * 
* * * * * 0
```
Mit dem folgenden Befehl können Sie aktive Sitzungen zum Ziel anzeigen:

iscsicli SessionList

Um Failover der Speicher-Array-Controller zu unterstützen, muss der Hostserver an jedem Controller mit mindestens einem iSCSI-Port verbunden sein. Wiederholen Sie Schritt 3 für jeden iSCSI-Port am Speicher-Array, den Sie als Failover-Ziel einrichten möchten. Jeder Port, zu dem Sie eine Verbindung aufgebaut haben, hat eine eigene Ziel-Portal-Adresse Target\_ Portal\_Address.

<span id="page-44-0"></span>"PersistentLoginTarget" veranlasst erst nach einem Neustart des Systems eine Anmeldung beim Ziel. Um eine sofortige Anmeldung beim Ziel vorzunehmen, verwenden Sie LoginTarget anstelle von PersistentLoginTarget.

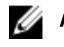

ANMERKUNG: Weitere Informationen zu den in den vorigen Schritten verwendeten Befehlen finden Sie im Benutzerhandbuch Microsoft iSCSI Software Initiator 2.x. Weitere Informationen zu Windows Server 2008 Server Core finden Sie im Microsoft Developers Network (MSDN) auf microsoft.com.

#### Für Linux Server

Die Option iSCSI-Hostports konfigurieren im MD-Storage-Manager zeigt den Status jedes iSCSI-Ports, zu dem Sie eine Verbindung aufzubauen versuchen, und den Konfigurationszustand aller IP-Adressen an. Wenn der Status Nicht verbunden bzw. Nicht konfiguriert angezeigt wird, überprüfen Sie die nachstehend aufgeführten Punkte und wiederholen Sie die iSCSI-Konfigurationsschritte:

- Sind alle Kabel fest mit den Ports am Hostserver und am Speicher-Array verbunden?
- Ist TCP/IP an allen Ziel-Hostports korrekt konfiguriert?
- Wurde CHAP am Hostserver und am Speicher-Array korrekt eingerichtet?

Hinweise zur optimalen Netzwerkeinrichtung und Konfigurationseinstellungen finden Sie unter [Richtlinien zur](#page-26-0)  [Konfiguration des Netzwerks für iSCSI](#page-26-0).

### Schritt 8: (Optional) Einrichten der bandinternen Verwaltung

Bandexterne Verwaltung (siehe Schritt 1: Speicher-Array ermitteln [nur bandexterne Verwaltung]) ist das empfohlene Verfahren zum Verwalten des Speicher-Arrays. Optional kann jedoch die bandinterne Verwaltung eingerichtet werden. Folgen Sie dazu der nachstehenden Schritt-für-Schritt-Anleitung.

In der nachstehenden Übersicht sind die iSCSI-Hostport-IPv4-Standardadressen aufgeführt:

```
Controller 0, Port 0: IP: 192.168.130.101 Controller 0, Port 1: IP: 
192.168.131.101 Controller 0, Port 0: IP: 192.168.132.101 Controller 0, Port 1: 
IP: 192.168.133.101 Controller 1, Port 0: IP: 192.168.130.102 Controller 1, 
Port 1: IP: 192.168.131.102 Controller 1, Port 0: IP: 192.168.132.102 
Controller 1, Port 1: IP: 192.168.133.102
```
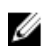

ANMERKUNG: Die verwendete Verwaltungsstation muss für Netzwerkkommunikation für das gleiche IP-Subnetz wie die PowerVault MD3260i-Hostports konfiguriert sein.

- 1. Stellen Sie eine iSCSI-Sitzung zum PowerVault MD3260i RAID-Speicher-Array her.
- 2. Starten Sie den Dienst SMagent neu.
- 3. Starten Sie MD-Storage-Manager.

Wenn es sich um das erste Speicher-Array handelt, das zur Verwaltung eingerichtet werden soll, wird das Fenster Neues Speicher-Array hinzufügen angezeigt. Anderenfalls klicken Sie auf Neu.

- 4. Wählen Sie Manuell und klicken Sie auf OK.
- 5. Wählen Sie "Bandinterne Verwaltung" und geben Sie den/die Namen oder die IP-Adresse(n) des Hostservers ein, auf dem PowerVault MD-Storage-Manager ausgeführt wird.
- 6. Klicken Sie auf Hinzufügen.

Die bandinterne Verwaltung sollte nun konfiguriert sein.

## <span id="page-46-0"></span>Anhang - Verwenden von Internet Storage Naming Service (iSNS)

iSNS (Internet Storage Naming Service)-Server wird nur von iSCSI-Umgebungen unter Microsoft Windows unterstützt. Mit iSNS ist es nicht mehr notwendig, jedes einzelne Speicher-Array mit einer spezifischen Liste von Initiatoren und Ziel-IP-Adressen manuell zu konfigurieren. iSNS ermittelt, verwaltet und konfiguriert alle in der Netzwerkumgebung vorhandenen iSCSI-Geräte automatisch.

Weitere Informationen zu iSNS sowie Hinweise zu Installation und Konfiguration finden Sie unter microsoft.com.

## <span id="page-48-0"></span>Anhang – Lastenausgleich

### Windows Lastverteilungsrichtlinie

Multipfad-Treiber wählen den E/A-Pfad zu einem virtuellen Laufwerk über ein spezifisches RAID-Controller-Modul. Wenn der Multipfad-Treiber eine neue E/A erhält, versucht er einen Pfad zum aktuellen RAID-Controller-Modul mit dem zugehörigen virtuellen Laufwerk zu finden. Kann er diesen nicht finden, migriert der Multipfad-Treiber die Besitzrechte des virtuellen Laufwerks zum sekundären RAID-Controller-Modul. Wenn mehrere Pfade zum RAID-Controller-Modul, zu dem das virtuelle Laufwerk gehört, existieren, können Sie eine Lastverteilungsrichtlinie wählen, um festzulegen, welcher Pfad für die E/A-Verarbeitung verwendet werden soll. Es stehen eine Reihe von Optionen zum Einstellen der Lastverteilungsrichtlinie zur Verfügung, mit denen Sie die E/A-Leistung optimieren können, wenn gemischte Hostschnittstellen konfiguriert sind.

Sie können eine der folgenden Lastverteilungsrichtlinien wählen, um die E/A-Leistung zu optimieren:

- Ringversuch mit Teilmenge
- Geringste Warteschlangentiefe mit Teilmenge

### Ringversuch mit Teilmenge

Die Richtlinie Ringversuch (Round Robin) mit Teilmenge E/A-Lastenausgleich leitet die E/A-Anfragen reihum an jeden verfügbaren Datenpfad zu dem RAID-Controller-Modul, das die virtuellen Laufwerke besitzt, weiter. Diese Richtlinie behandelt alle Pfade zu dem RAID-Controller-Modul, das im Besitz des virtuellen Laufwerks ist, in Bezug auf die E/A-Aktivität gleich. Pfade zum sekundären RAID-Controller-Modul werden ignoriert, bis sich das Eigentum ändert. Die Grundannahme für die Richtlinie Ringversuch ist, dass alle Datenpfade gleich sind. Bei gemischter Hostunterstützung haben die Datenpfade unter Umständen unterschiedliche Bandbreiten oder Datenübertragungsraten.

### Geringste Warteschlangentiefe mit Teilmenge

Die Richtlinie für die geringste Warteschlangentiefe (Queue Depth) mit Teilmenge wird auch als Richtlinie für die geringsten E/As oder die geringsten Anfragen bezeichnet. Bei dieser Richtlinie wird die jeweils nächste E/A-Anforderung zu demjenigen Datenpfad geleitet, in dessen Warteschlange sich die wenigsten unerledigten E/A-Anforderungen befinden. Bei dieser Richtlinie werden alle E/A-Anforderungen einfach als Befehle in dieser Warteschlange betrachtet. Der Befehlstyp oder die Anzahl der dem Befehl zugeordneten Blöcke bleiben dabei unberücksichtigt. Die Richtlinie für die geringste Warteschlangentiefe mit Teilmenge behandelt umfangreiche und geringfügige Blockanforderungen gleich. Der ausgewählte Datenpfad befindet sich in der Gruppe des RAID-Controller-Moduls, zu dem das virtuelle Laufwerk gehört.

## Änderung der Lastverteilungsrichtlinien bei Windows Server 2008

Der Lastenausgleich mit dem PowerVault der Reihe MD3260i ist nur für Windows Server 2008 und neuere Versionen des Betriebssystems verfügbar. Sie können die Lastverteilungsrichtlinien des Standard-Ringversuchs mit Teilmenge folgendermaßen ändern:

- <span id="page-49-0"></span>• Geräte-Manager-Optionen
- Laufwerksverwaltungsoptionen

#### Änderung der Lastverteilungsrichtlinie mithilfe der Windows 2008 Geräte-Manager-Optionen

- 1. Klicken Sie auf dem Host-Desktop mit der rechten Maustaste auf Arbeitsplatz, und wählen Sie Verwalten. Das Fenster Computerverwaltung wird angezeigt.
- 2. Klicken Sie auf Geräte-Manager, um die Liste mit den hostverbundenen Geräten anzuzeigen.
- 3. Klicken Sie mit der rechten Maustaste auf das Laufwerk mit mehreren Pfaden, für das Sie die Lastverteilungsrichtlinien einstellen möchten und wählen Sie anschließend Eigenschaften aus.
- 4. Wählen Sie auf der Registerkarte MPIO die Lastverteilungsrichtlinie aus, die Sie für dieses Laufwerk einstellen möchten.

#### Änderung der Lastverteilungsrichtlinie mit den Optionen der Laufwerksverwaltung für Windows Server 2008

- 1. Klicken Sie auf dem Host-Desktop mit der rechten Maustaste auf Arbeitsplatz und wählen Sie Verwalten. Das Fenster Computerverwaltung wird angezeigt.
- 2. Wählen Sie Laufwerksverwaltung, um die Liste der an den Host angeschlossenen virtuellen Laufwerke anzuzeigen.
- 3. Klicken Sie mit der rechten Maustaste auf das virtuelle Laufwerk, auf dem Sie die Lastverteilungsrichtlinie einrichten möchten, und klicken Sie anschließend auf Eigenschaften.
- 4. Wählen Sie auf der Registerkarte MPIO die Lastverteilungsrichtlinie aus, die Sie für dieses virtuelle Laufwerk einrichten möchten.

### Erhöhen der Bandbreite durch mehrere iSCSI-Sitzungen

Das PowerVault Speicher-Array der Reihe MD3260i in einer Duplexkonfiguration unterstützt zwei aktive/aktive asymmetrische, redundante Controller. Jeder Controller verfügt über vier 1 GB/s-Ethernet-Ports, die iSCSI unterstützen. Die Bandbreite der vier Ports am gleichen Controller kann für die Bereitstellung einer optimalen Leistung aggregiert werden. Ein entsprechend konfigurierter Host kann die Bandbreite beider Ports an einem Controller simultan nutzen, um auf die virtuellen Laufwerke des Controllers zuzugreifen. Über den von Dell bereitgestellten Multipfad-Failover-Treiber lässt sich das Speicher-Array der Reihe MD3260i so konfigurieren, dass alle Ports für den simultanen E/A-Zugang genutzt werden. Wenn der Multipfad-Treiber mehrere Pfade zum selben virtuellen Laufwerk erkennt, die über die Ports desselben Controllers laufen, verteilt er die E/A-Last beim Hostzugriff gleichmäßig auf alle Ports am Controller.

Die folgende Abbildung zeigt, wie der Initiator konfiguriert werden muss, um die Lastenausgleichsfunktion des Multipfad-Failover-Treibers nutzen zu können.

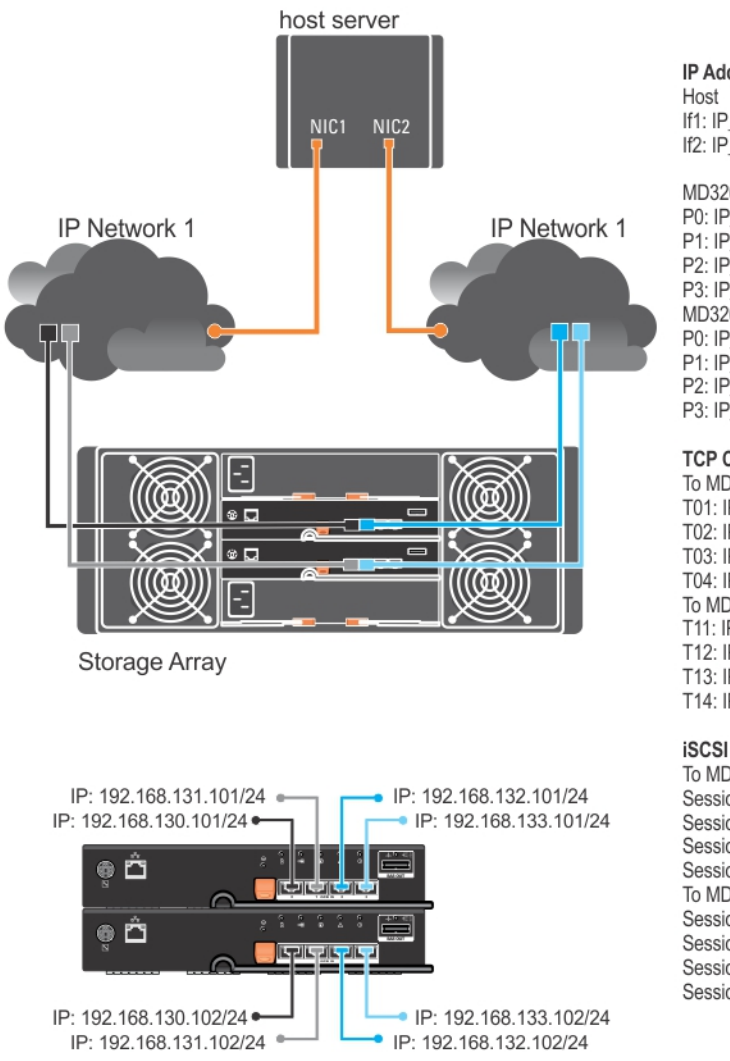

**IP Addresses** 

If1: IP Addr If1 If<sub>2</sub>: IP Addr If<sub>2</sub>

MD3260i Controller 0 P0: IP\_Addr\_C0\_P0 P1: IP\_Addr\_C0\_P1 P2: IP\_Addr\_C0\_P2 P3: IP\_Addr\_C0\_P3 MD3260i Controller 1 P0: IP\_Addr\_C1\_P0 P1: IP\_Addr\_C1\_P1 P2: IP\_Addr\_C1\_P2 P3: IP Addr C1 P3

#### **TCP Connections**

To MD3260i Controller 0 T01: IP\_Addr\_If1 / IP\_Addr\_C0\_P0 T02: IP\_Addr\_If2 / IP\_Addr\_C1\_P1 T03: IP\_Addr\_If3 / IP\_Addr\_C1\_P2 T04: IP\_Addr\_If4 / IP\_Addr\_C1\_P3 To MD3260i Controller 1 T11: IP\_Addr\_If1 / IP\_Addr\_C1\_P0 T12: IP\_Addr\_If2 / IP\_Addr\_C1\_P1 T13: IP\_Addr\_If3 / IP\_Addr\_C1\_P2 T14: IP\_Addr\_If4 / IP\_Addr\_C1\_P3

#### **iSCSI Sessions**

To MD3260i Controller 0 Session 00: T01 Session 01: T02 Session 02: T03 Session 03: T04 To MD3260i Controller 1 Session 10: T11 Session 11: T12 Session 12: T13 Session 13: T14

Abbildung 5. Konfiguration des Initiators

Vom Host werden zu jedem Controller je zwei Sitzungen mit einer TCP-Verbindung (eine Sitzung pro Port) konfiguriert – also insgesamt vier Sitzungen. Der Multipfad-Failover-Treiber verteilt die E/A-Zugangslast gleichmäßig auf die Port-Sitzungen am selben Controller. Bei einer Duplex-Konfiguration mit virtuellen Laufwerken an jedem Controller ist es möglich, Sitzungen einzurichten, die alle iSCSI-Datenports an beiden Controllern nutzen, wodurch die Bandbreite erhöht und die Last verteilt wird.

10

## <span id="page-52-0"></span>Anhang—Anhalten und Starten der iSCSI-Dienste in Linux

Sollte ein manuelles Anhalten der iSCSI-Dienste in Linux notwendig werden, müssen bestimmte Schritte durchgeführt werden, damit die Parallelverarbeitung zwischen dem RAID-Speicher-Array und dem Hostserver erhalten bleibt.

- 1. Beenden Sie die gesamte E/A-Aktivität.
- 2. Heben Sie die Bereitstellung für alle betroffenen Dateisysteme auf.
- 3. Halten Sie den iSCSI-Dienst an, indem Sie den folgenden Befehl ausführen: /etc/init.d/open-iscsi stop

# 11

## <span id="page-54-0"></span>IPv4-Einstellungen – Arbeitsblatt

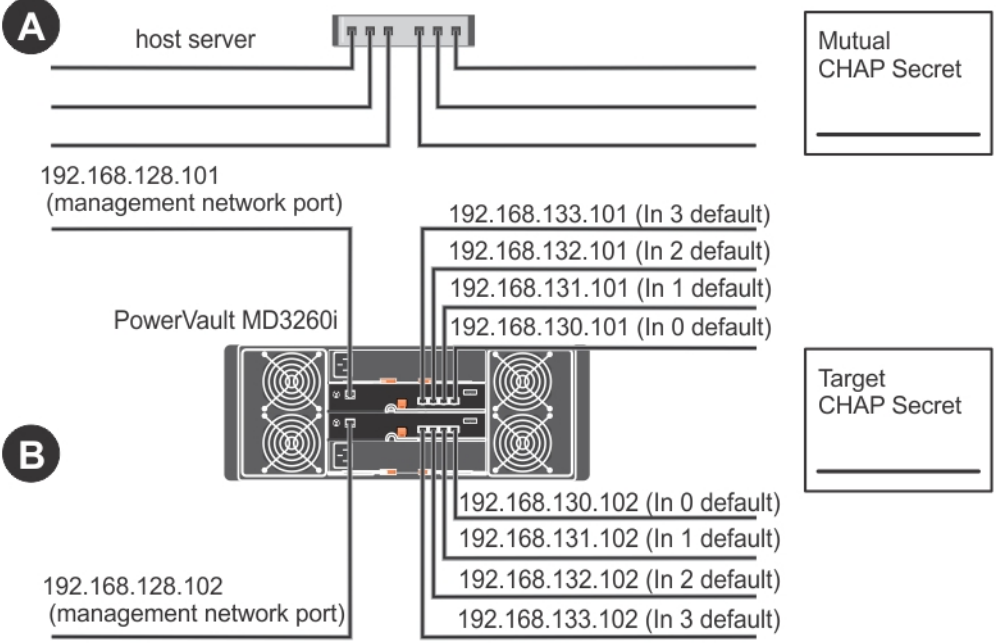

ANMERKUNG: Wenn Sie zusätzlichen Platz für weitere Hostserver benötigen, verwenden Sie ein weiteres Arbeitsblatt.

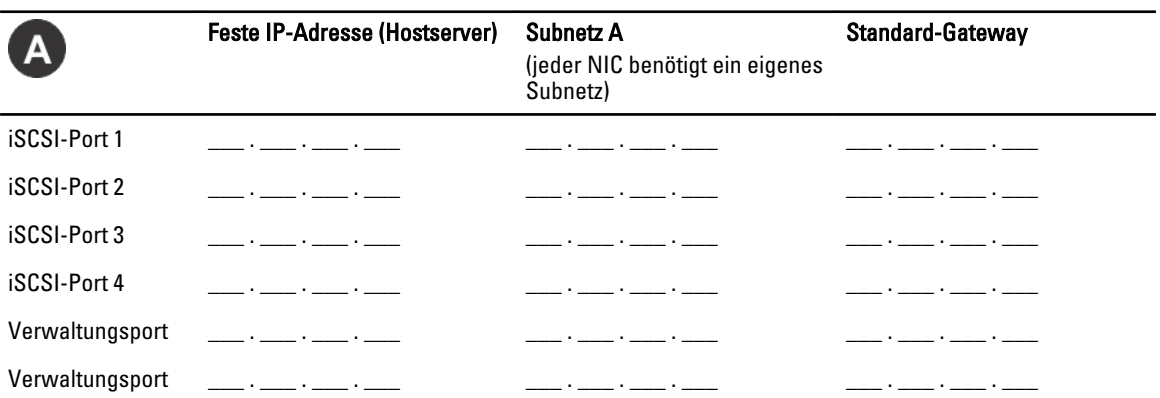

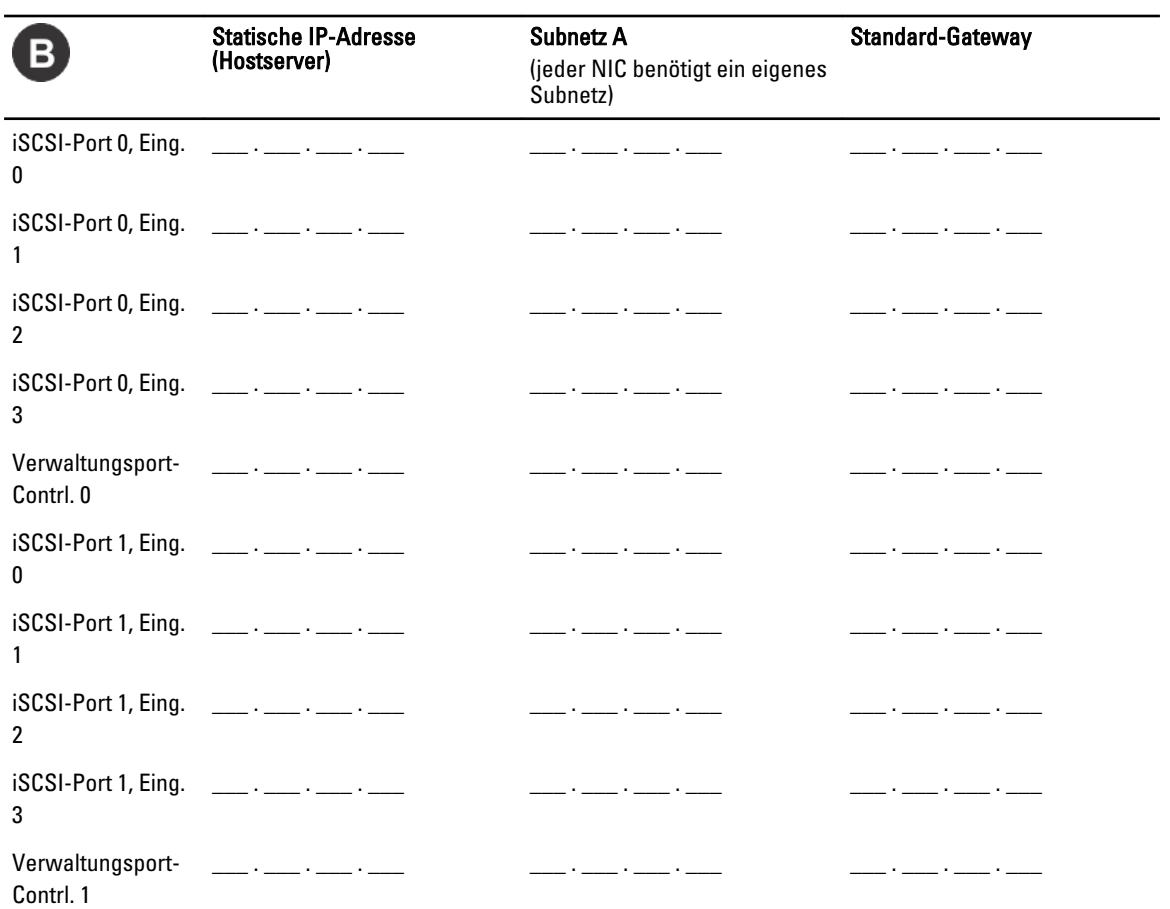

## <span id="page-56-0"></span>IPv6-Einstellungen – Arbeitsblatt

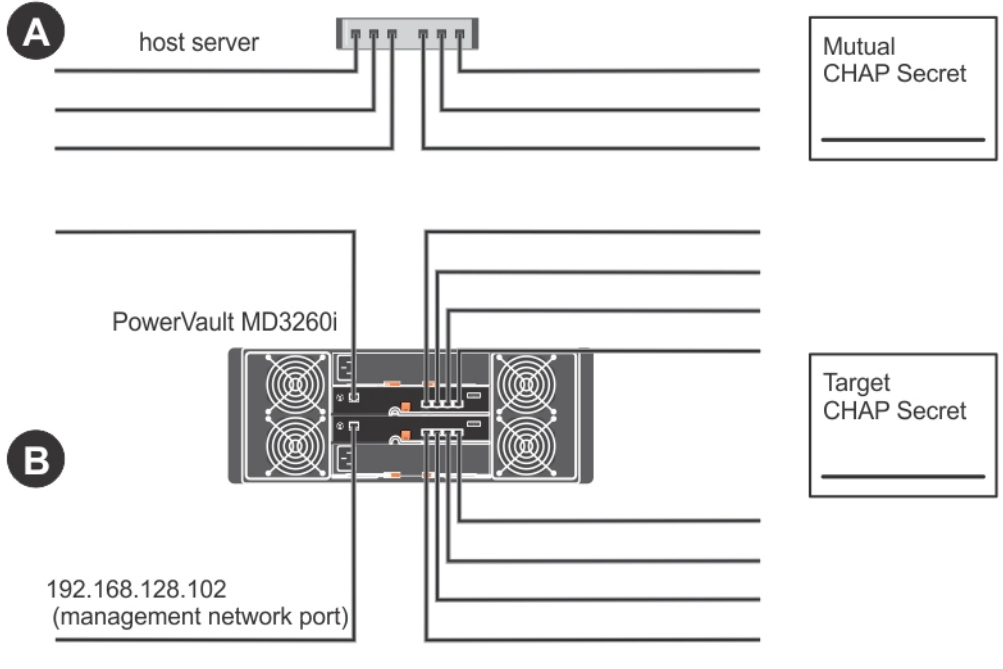

ANMERKUNG: Wenn Sie zusätzlichen Platz für weitere Hostserver benötigen, verwenden Sie ein weiteres Arbeitsblatt.

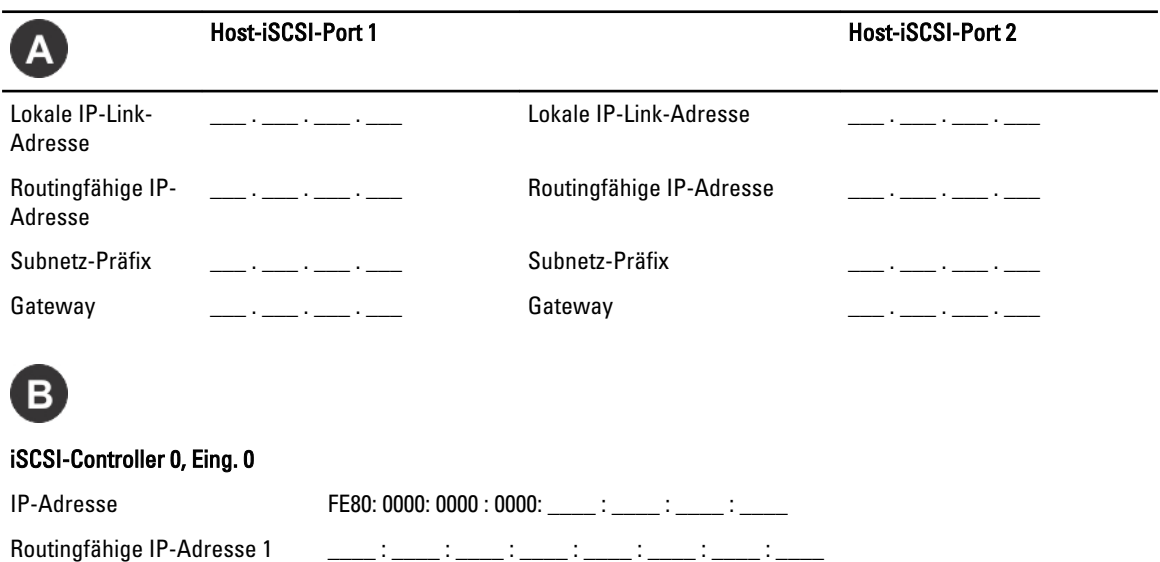

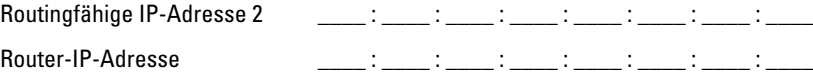

#### iSCSI-Controller 0, Eing. 1

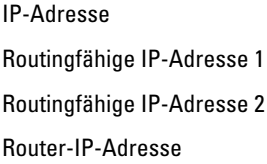

#### iSCSI-Controller 0, Eing. 2

Routingfähige IP-Adresse 2

IP-Adresse

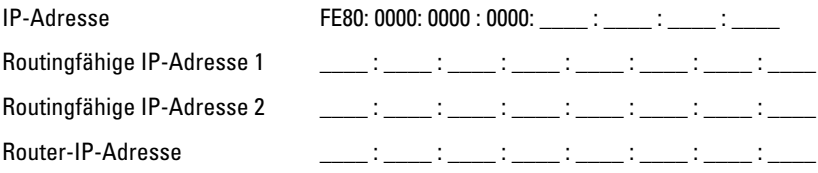

 $FE80: 0000: 0000: 0000: \_ \_ : \_ \_ \cdot \_ \_ \cdot \_ \_ \cdot \_ \_$  $\Box$  :  $\Box$  :  $\Box$  :  $\Box$  :  $\Box$  :  $\Box$  :  $\Box$  :  $\Box$  :  $\Box$  :  $\Box$  $\Box$  :  $\Box$  :  $\Box$  :  $\Box$  :  $\Box$  :  $\Box$  :  $\Box$  :  $\Box$  :  $\Box$  :  $\Box$  $\Box$  :  $\Box$  :  $\Box$  :  $\Box$  :  $\Box$  :  $\Box$  :  $\Box$  :  $\Box$  :  $\Box$  :

#### iSCSI-Controller 0, Eing. 3

Router-IP-Adresse

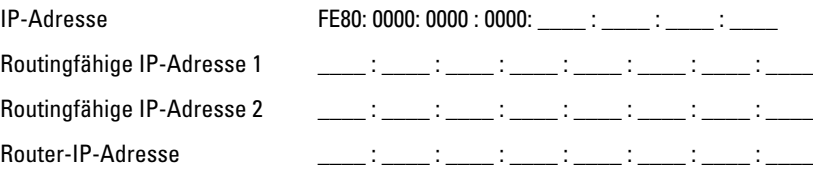

#### iSCSI-Controller 1, Eing. 0

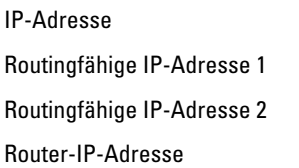

#### iSCSI-Controller 1, Eing. 1

IP-Adresse Router-IP-Adresse  $\qquad \qquad \blacksquare$ 

#### iSCSI-Controller 1, Eing. 2

IP-Adresse Routingfähige IP-Adresse 1 Routingfähige IP-Adresse 2 Router-IP-Adresse

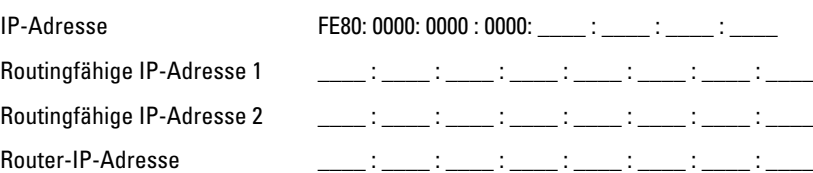

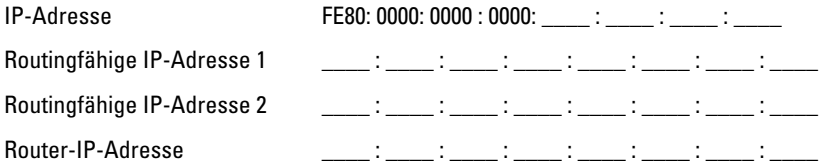

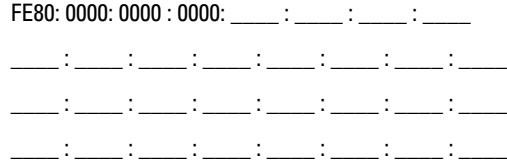

#### iSCSI-Controller 1, Eing. 3

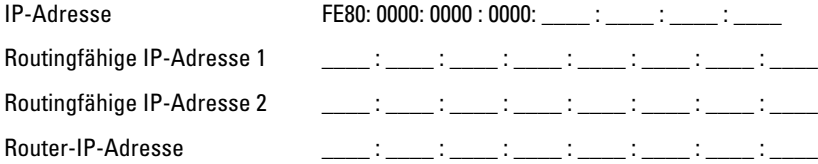